# **INSPIRON™**

### **KURULUM KILAVUZU**

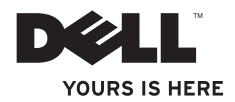

# **INSPIRON™**

**KURULUM KILAVUZU**

Tescilli Model P02F Tescilli Tip P02F001

## **Not, Dikkat ve Uyarılar**

**NOT**: NOT, bilgisayarınızdan daha fazla yararlanmanıza yardım eden önemli bilgilere işaret eder.

**DİKKAT: DİKKAT, donanımda olabilecek hasarları ya da veri kaybını belirtir ve size, bu sorunun nasıl önleneceğini anlatır. UYARI: UYARI, meydana gelebilecek olası maddi hasar, kişisel yaralanma veya ölüm tehlikesi anlamına gelir.**

Dell™ n Serisi bilgisayar satın aldıysanız, bu belgede yer alan Microsoft® Windows® işletim sistemlerine yönelik başvurular geçerli değildir.

#### **Bu belgedeki bilgiler önceden bildirilmeksizin değiştirilebilir.**

#### **© 2009 Dell Inc. Tüm hakları saklıdır.**

 $\overline{\phantom{a}}$  , where  $\overline{\phantom{a}}$ 

Dell Inc.'ın yazılı izni olmadan bu materyallerin herhangi bir şekilde çoğaltılması kesinlikle yasaktır.

Bu metinde kullanılan ticari markalar: Dell, DELL logosu, Inspiron, YOURS IS HERE, Dell On Call ve DellConnect, Dell Inc. kuruluşunun ticari markalarıdır; AMD, AMD Athlon, AMD Turion, AMD Sempron ve ATI Radeon, Advanced Micro Devices, Inc. kuruluşunun ticari markalarıdır; Microsoft, Windows, Windows Vista ve Windows Vista başlat düğmesi logosu, ABD ve/veya diğer ülkelerde Microsoft Corporation'ın ticari markaları veya tescilli markalarıdır; Bluetooth, Bluetooth SIG, Inc. kuruluşunun sahip olduğu bir tescilli ticari markadır ve Dell tarafından lisansla kullanılır.

Bu belgede, marka ve adların sahiplerine ya da ürünlerine atıfta bulunmak için başka ticari marka ve ticari adlar kullanılabilir. Dell Inc. kendine ait olanların dışındaki ticari markalar ve ticari isimlerle ilgili hiçbir mülkiyet hakkı olmadığını beyan eder.

**Ağustos 2009 P/N 66TDT Rev. A00**

## **İçindekiler**

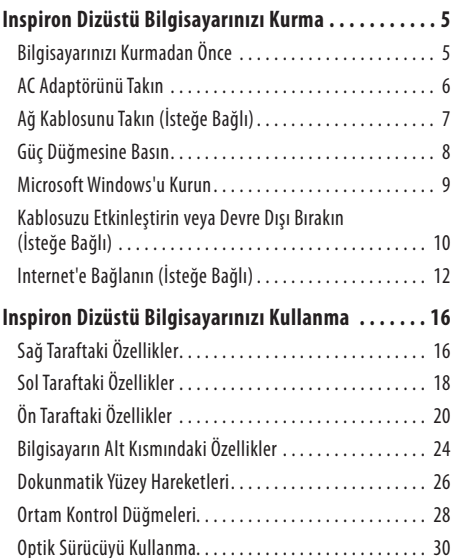

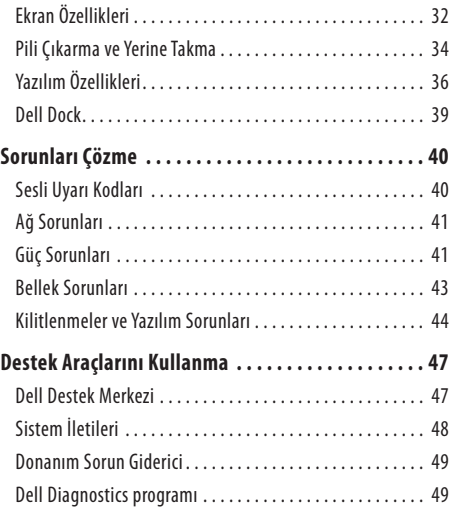

#### **İçindekiler**

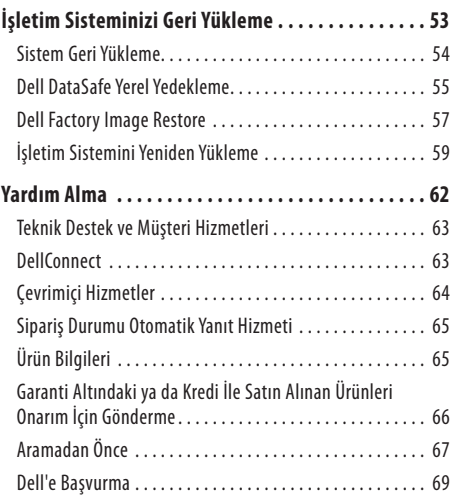

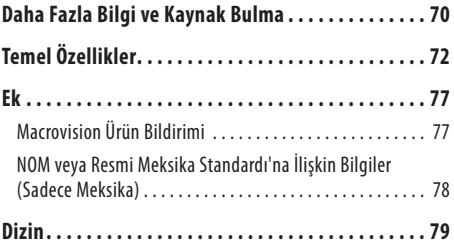

## <span id="page-6-0"></span>**Inspiron Dizüstü Bilgisayarınızı Kurma**

Bu bölümde Inspiron™ dizüstü bilgisayarınızın kurulması ile ilgili bilgiler verilmektedir.

## **Bilgisayarınızı Kurmadan Önce**

Bilgisayarınızı yerleştirirken, güç kaynağına kolayca erişebildiğinizden, havalandırmanın yeterli olduğundan ve bilgisayarınızın yerleştirildiği yüzeyin düz olduğundan emin olun.

Inspiron dizüstü bilgisayarınızın çevresindeki hava akışının engellenmesi, aşırı ısınmasına neden olabilir. Bilgisayarın aşırı ısınmasını önlemek için bilgisayarın arka tarafında en az 10,2cm (4 inç) ve diğer taraflarda da minimum 5,1 cm (2 inç) aralık bırakıldığından emin olun. Açıkolduğu sırada, bilgisayarınızı asladolap ya da çekmece gibi kapalı bir yere koymamalısınız.

**UYARI: Havalandırma deliklerini tıkamayın, içine nesneleri itmeyin veya içinde toz birikmesine izin vermeyin. Dell™ bilgisayarınız açıkken, kapalı evrak çantası gibi düşük hava akımı olan ortamlarda tutmayın. Hava akışının sınırlanması bilgisayara zarar verebilir veya yangına yol açabilir. Bilgisayar ısındığında fanı çalıştırır. Fan gürültüsü normaldir ve fanda veya bilgisayarda sorun olduğunu göstermez.**

- **UYARI: Bilgisayarın kapağını sadece eğitimli servis çalışanları açmalıdır. Gelişmiş servis yönergeleri için support.dell.com/manuals adresindeki Servis El Kitabı'na bakın.**
- **DİKKAT: Bilgisayarın üzerine ağır veya keskin nesneler koymak, bilgisayarın kalıcı olarak hasar görmesine neden olabilir.**

## <span id="page-7-0"></span>**AC Adaptörünü Takın**

AC adaptörünü bilgisayara ve sonra elektrik prizine ya da akım koruyucuya bağlayın.

**UYARI: AC adaptörü tüm dünyadaki elektrik prizleriyle çalışır. Ancak güç konektörleri ve anahtarlı uzatma kabloları ülkelere göre farklılık gösterir. Uyumsuz bir kablo kullanılması veya kablonun anahtarlı uzatma kablosuna veya elektrik prizine yanlış bağlanması yangına veya bilgisayarınızın kalıcı zarar görmesine neden olabilir.**

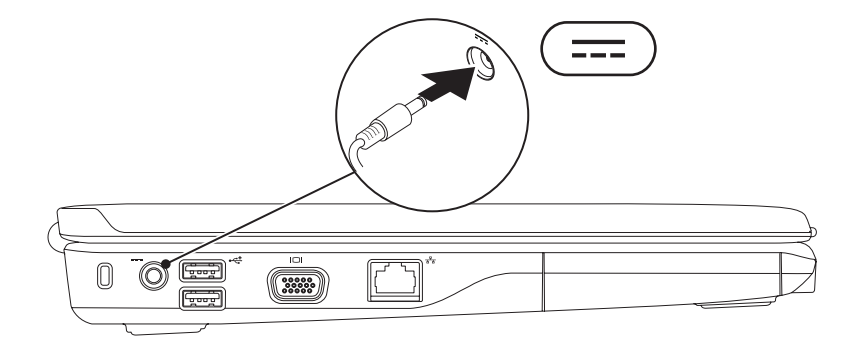

#### **Inspiron Dizüstü Bilgisayarınızı Kurma**

## <span id="page-8-0"></span>**Ağ Kablosunu Takın (İsteğe Bağlı)**

Kablolu ağ bağlantısını kullanmak için ağ kablosunu takın.

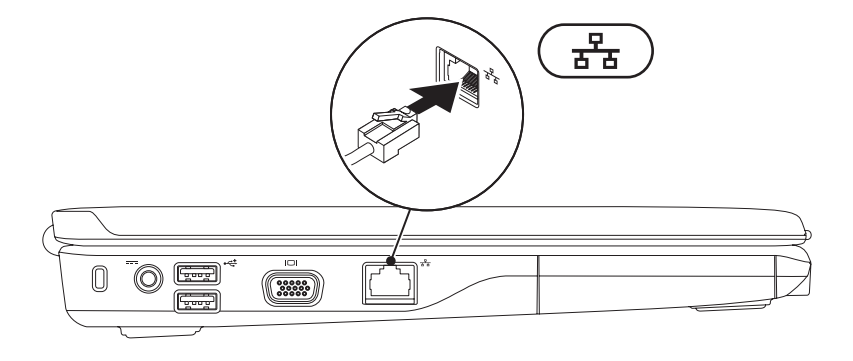

### <span id="page-9-0"></span>**Güç Düğmesine Basın**

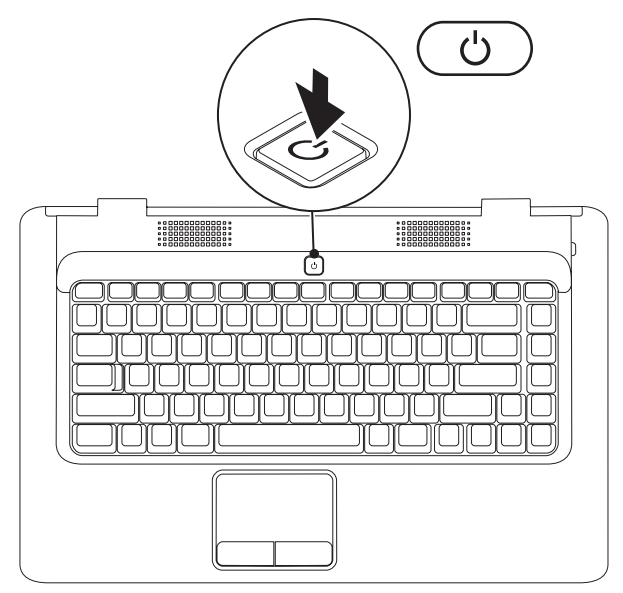

## <span id="page-10-0"></span>**Microsoft Windows'u Kurun**

Dell bilgisayarınız, Microsoft® Windows® işletim sistemi ile önceden yapılandırılmıştır. Windows işletim sistemini ilk kez kurmak için ekrandaki yönergeleri izleyin. Bu adımlar zorunludur ve tamamlanması zaman alabilir. Windows kurulum ekranları sizi aralarında lisans sözleşmelerinin kabul edilmesi, tercihlerin ayarlanması ve İnternet bağlantısının kurulmasının da yer aldığı çok sayıda prosedür içinde yönlendirecektir.

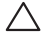

#### **DİKKAT: İşletim sisteminin kurulum işlemini yarıda kesmeyin. Kesmeniz halinde bilgisayarınız kullanılmaz hale gelebilir ve bu durumda işletim sistemini yeniden yüklemeniz gerekir.**

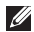

**NOT:** En iyi bilgisayar performansını elde etmek için **support.dell.com** adresinde bulunan, bilgisayarınıza uygun en son BIOS'u vesürücüleri indirip yüklemeniz önerilir.

### <span id="page-11-1"></span><span id="page-11-0"></span>**Kablosuzu Etkinleştirin veya Devre Dışı Bırakın (İsteğe Bağlı)**

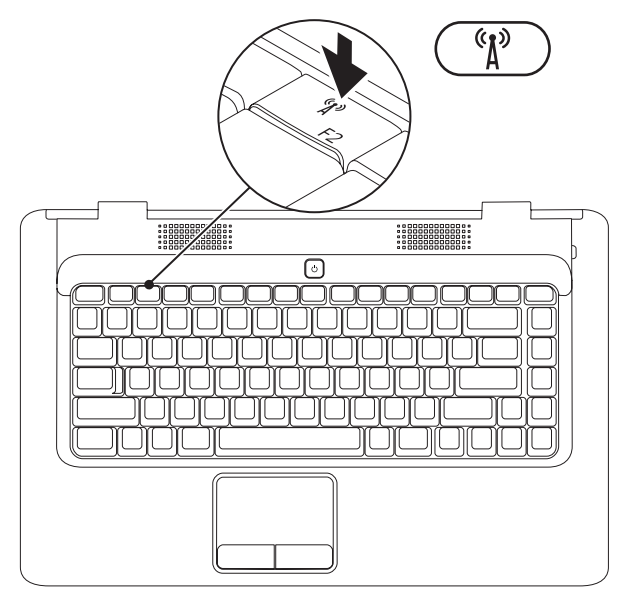

#### **Inspiron Dizüstü Bilgisayarınızı Kurma**

#### **Kablosuzu etkinleştirmek için:**

- **1.** Bilgisayarınızın açıkolduğundan emin olun.
- **2.** Klavye üzerindeki kablosuz <sup>(\*</sup> $\mathbf{A}^{y}$  tuşuna basın. Seçiminizin onayı ekranda görüntülenir.

Kablosuz etkin

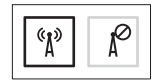

Kablosuz devre dışı

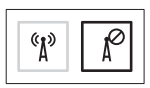

#### **Kablosuzu devre dışı bırakmak için:**

Tüm radyoları kapatmak için klavye üzerindeki kablosuz  $\left(\begin{smallmatrix} 6 & 1 \\ 1 & 2 \end{smallmatrix}\right)$ tuşuna yeniden basın.

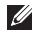

**NOT:** Kablosuz tuşu, bilgisayarınızdaki tüm kablosuz radyoları (WiFi ve Bluetooth®) hızlı bir şekilde kapatmanızı sağlar; örneğin uçakta tüm kablosuz radyolarınızı kapatmanızın istendiği durumlardaki gibi.

## <span id="page-13-0"></span>**Internet'e Bağlanın (İsteğe Bağlı)**

Internet'e bağlanmak için, bir harici modem veya ağ bağlantısı vebir Internet Servis Sağlayıcısı (ISS)'na gerek vardır.

İlk siparişinizde harici bir USB modem veya WLAN adaptörü bulunmuyorsa **www.dell.com** adresindeki Dell web sitesinden satın alabilirsiniz.

#### **Kablolu Bağlantı Kurma**

- • Çevirmeli ağ bağlantısı kullanıyorsanız, İnternet bağlantınızı kurmadan önce telefon kablosunun bir ucunu isteğe bağlı harici USB modeme, diğer ucunu da telefon prizine takın.
- • DSLveya kablo/uydu modem bağlantısı kullanıyorsanız, kurulum yönergeleri için ISS'nize veya cep telefonu servisini veren kuruluşa başvurun.

Kablolu Internet bağlantınızın kurulumunu tamamlamak için [14](#page-15-0)sayfadaki "Internet Bağlantınızı Kurma" bölümünde verilen yönergeleri izleyin.

#### **Kablosuz Bağlantı Kurma**

Kablosuz İnternet bağlantınızı kullanabilmek için öncelikle kablosuz yönlendiricinize bağlanmalısınız.

Kablosuz yönlendirici bağlantınızı kurmak için:

#### Windows Vista®

- **1.** Bilgisayarınızda kablosuzun etkinleştirilmiş olduğundan emin olun (bkz. sayfa [10](#page-11-1) "Kablosuzu Etkinleştirin veya Devre Dışı Bırakın").
- **2.** Açık dosyaları kaydedip kapatın ve açık programlardan çıkın.
- **3. Başlat** → **Bağlan**'ı tıklatın.
- **4.** Kurulumu tamamlamak için ekrandaki yönergeleri izleyin.

#### Microsoft Windows® 7

- **1.** Bilgisayarınızda kablosuzun etkinleştirilmiş olduğundan emin olun (bkz. sayfa [10](#page-11-1) "Kablosuzu Etkinleştirin veya Devre Dışı Bırakın").
- **2.** Açık dosyaları kaydedip kapatın ve açık programlardan çıkın.
- **3. Başlat** → **Denetim Masası** → **Ağ ve Internet** → **Ağ ve Paylaşım Merkezi** → **Bir ağa bağlan**'ı tıklatın.
- **4.** Kurulumu tamamlamak için ekrandaki yönergeleri izleyin.

#### <span id="page-15-0"></span>**Internet Bağlantınızı Kurma**

ISS'ler ve ISS'lerin hizmetleri ülkeye göre değişir. Ülkenizde verilen hizmetleri öğrenmek için ISS'nize başvurun.

Internet'e bağlanamıyorsanız, ancak önceden bağlandıysanız, ISS'nizin hizmetinde bir kesinti olabilir. Hizmetin varolup olmadığını öğrenmek için ISS'nize başvurun veya daha sonra tekrar bağlanmayı deneyin.

ISS bilgilerinizi elinizin altında bulundurun. ISS'niz yoksa, **Internet'e Bağlan** sihirbazı bir ISS edinmenize yardımcı olabilir.

#### Internet bağlantınızı kurmak için:

Windows Vista®

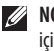

- **NOT:** Aşağıdaki yönergeler, Windows varsayılan görünümü için geçerlidir, dolayısıyla bilgisayarınızı Windows Klasik görünümüne ayarlarsanız uygulanamayabilir.
- **1.** Açık dosyaları kaydedip kapatın ve açık programlardan çıkın.
- **2. Başlat ←→→ Denetim Masası'nı tıklatın.**
- **3. Ağ ve Internet** → **Ağ ve Paylaşım Merkezi** → **Bağlantı veya ağ kur** → **Internet'e Bağlan**'ı tıklatın.

 **Internet'e Bağlan** penceresi görünür.

- **NOT:** Ne tür bir bağlantı seçeceğinizi bilmiyorsanız, **Seçmeme yardım et**'i tıklatın veya ISS'nize başvurun.
- **4.** Kurulumu tamamlamak için ekrandaki yönergeleri izleyin veISS'nizin verdiği kurulum bilgilerini kullanın.

#### **Inspiron Dizüstü Bilgisayarınızı Kurma**

#### Windows® 7

- **1.** Açık dosyaları kaydedip kapatın ve açık programlardan çıkın.
- **2. Başlat ← → Denetim Masası'nı tıklatın.**
- **3. Ağ ve Paylaşım Merkezi** → **Yeni bir bağlantı veya ağ kur** → **Internet'e Bağlan**'ı tıklatın.

 **Internet'e Bağlan** penceresi görünür.

- **NOT:** Ne tür bir bağlantı seçeceğinizi bilmiyorsanız,  $\mathscr{U}$ **Seçmeme yardım et**'i tıklatın veya ISS'nize başvurun.
- **4.** Kurulumu tamamlamak için ekrandaki yönergeleri izleyin veISS'nizin verdiği kurulum bilgilerini kullanın.

## <span id="page-17-0"></span>**Inspiron Dizüstü Bilgisayarınızı Kullanma**

Bu bölümde Inspiron™ dizüstü bilgisayarınızda bulunan özellikler hakkında bilgi verilmektedir.

## **Sağ Taraftaki Özellikler**

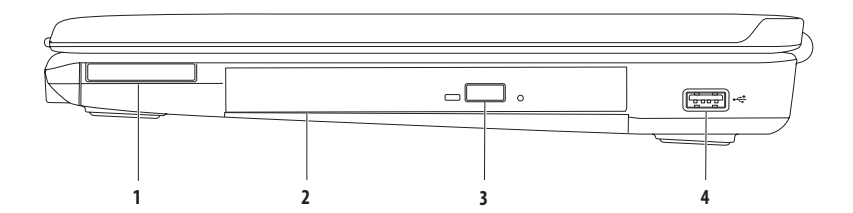

**1 ExpressCard yuvası** — İlave bellek, kablolu ve kablosuz iletişim, çoklu ortam ve güvenlik özellikleri için destek sağlayan 34 mm genişliğinde bir adet ExpressCard'ı destekler.

**NOT:** Bilgisayarınız, ExpressCard yuvasına takılı plastik bir boş kart ile verilir. Boş kartlar yuvaları toz ve diğer partiküllerden korur. Boş kartı, yuvada takılı ExpressCard olmadığında kullanmak üzere saklayın; başka bilgisayarların boş kartları sizin bilgisayarınıza uymayabilir.

- **2 Optik sürücü** CD ve DVD yürütür veya bunlara yazar. Diskleri optik sürücü tepsisine yerleştirirken üzerinde baskı veya yazı olan tarafın yukarı dönük olduğundan emin olun.
- **3 Çıkarma düğmesi** Basıldığında optik sürücü tepsisini çıkarır.
- **4 USB 2.0 konektörü** Fare, klavye, yazıcı, harici sürücü ya da MP3 çalar gibi bir USB aygıtını bağlamak için kullanılır.

## <span id="page-19-0"></span>**Sol Taraftaki Özellikler**

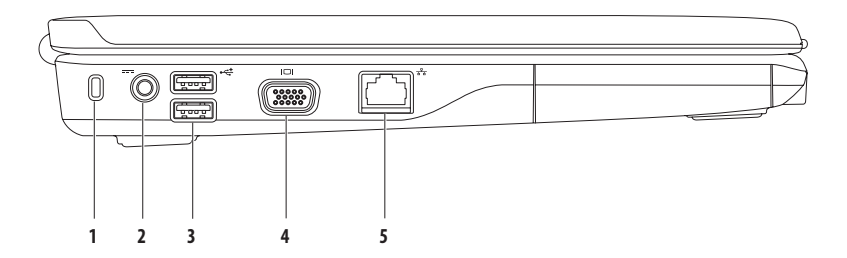

- **Güvenlik kablosu yuvası** Piyasada bulunabilen bir güvenlik kablosunu bilgisayarınıza bağlamak için kullanılır. **NOT:** Güvenlik kablosunu satın almadan önce, bilgisayarınızdaki güvenlik kablosu yuvasıyla çalışacağından emin olun.
- **AC adaptörü konektörü** Bilgisayara güç sağlamak ve pili şarj etmek amacıyla AC adaptörü bağlamak için kullanılır.
- **USB 2.0 konektörleri (2)** Fare, klavye, yazıcı, harici sürücü ya da MP3 çalar gibi bir USB aygıtını bağlamak için kullanılır.
- **VGA konektörü** Bir monitör ya da projektörü bağlamak için kullanılır.
- **Ağ konektörü** Kablolu ağ kullandığınızda bilgisayarınızı ağa veya bir geniş bant aygıtına bağlamak için kullanılır.

## <span id="page-21-0"></span>**Ön Taraftaki Özellikler**

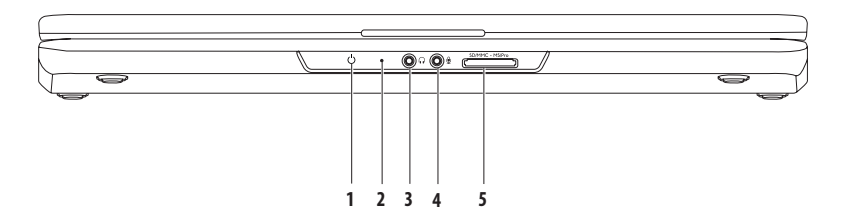

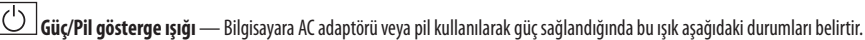

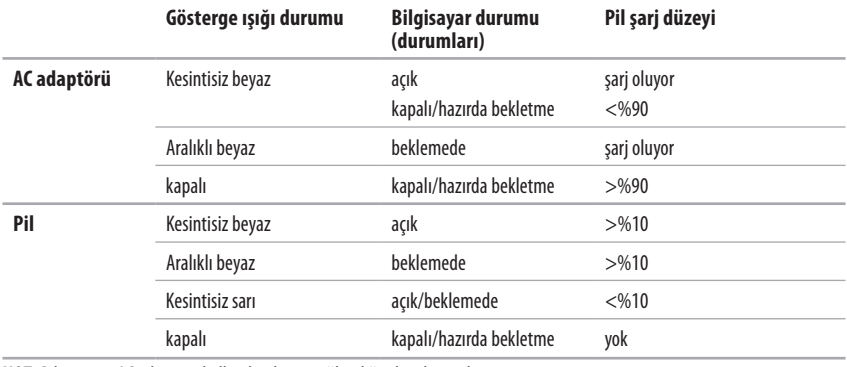

**NOT:** Bilgisayara AC adaptörü kullanılarak güç sağlandığında pil şarj olur.

- **2 Analog mikrofon** İsteğe bağlı çift mikrofonlu kameranız yoksa, konferans ve sohbet için bu mikrofonu kullanabilirsiniz.
- **3 Ses çıkışı/Kulaklık konektörü** Kulaklık veya elektrikli hoparlör ya da ses sistemi bağlamak için kullanılır.
- **4 Ses girişi/Mikrofon konektörü** Ses programlarıyla kullanmak üzere mikrofon ya da giriş sinyali bağlamak için kullanılır.
- **5 7'si 1 Arada Ortam Kartı Okuyucusu** Aşağıdaki dijital ortam kartlarında bulunan dijital fotoğraf, müzik, video ve belgeleri görüntülemek ve paylaşmak için hızlı ve kullanışlı bir yol sağlar:
	- Güvenli Dijital (SD) bellek kartı **•** Bellek Çubuğu
		-
	- Güvenli Dijital Yüksek Kapasite (SDHC) kartı **• •** Bellek Cubuğu PRO
	-
- 
- • Multi Medya Kartı (MMC) • xD-Picture Kartı (M ve H tipi)
- $•$  MMC $+$

**NOT:** Bilgisayarınız, medya kartı yuvasına takılı plastik bir boş kart ile verilir. Boş kartlar yuvaları toz ve diğer partiküllerden korur. Bu boş kartı, yuvaya ortam kartı takılı olmadığında kullanmak için saklayın. Başka bilgisayarların boş kartları sizin bilgisayarınıza uymayabilir.

**Inspiron Dizüstü Bilgisayarınızı Kullanma**

## <span id="page-25-0"></span>**Bilgisayarın Alt Kısmındaki Özellikler**

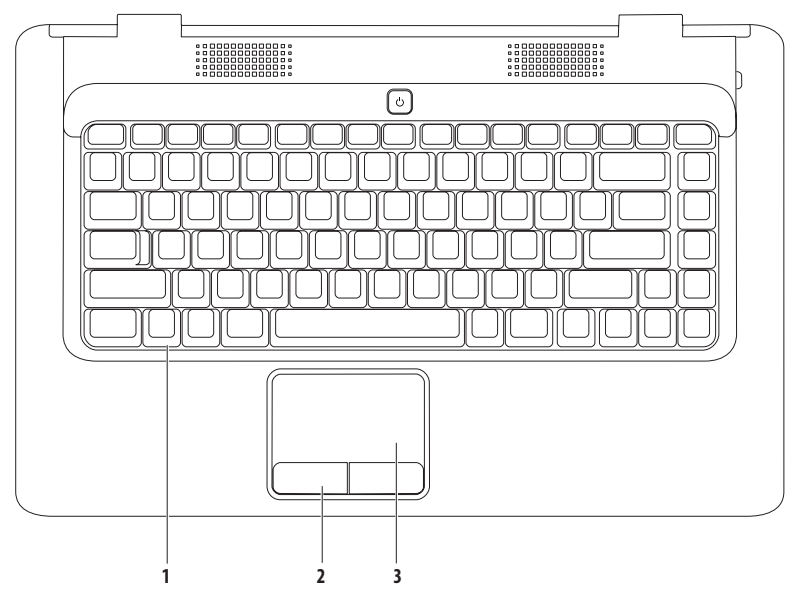

- **1 Klavye** Klavye hakkında daha fazla bilgi için sabit sürücünüzdeki veya **support.dell.com/manuals** adresindeki Dell Teknoloji Kılavuzu'na bakın.
- **2 Dokunmatik yüzey düğmeleri (2)** Faredekine benzer sağ ve sol tıklatma işlevlerini sağlar.
- **3 Dokunmatik yüzey** İmleci hareket ettirme, seçilen öğeleri sürükleme ya da taşıma ve yüzeyi tıklatarak sol tıklatma gibi bir fare ile yapılabilen işlevleri sağlar. **Kaydırma** ve **Yakınlaştırma** özelliklerini destekler. Daha fazla bilgi için [26.](#page-27-1) sayfadaki "Dokunmatik Yüzey Hareketleri" bölümüne bakın.

## <span id="page-27-1"></span><span id="page-27-0"></span>**Dokunmatik Yüzey Hareketleri**

#### **Kaydırma**

İçerik boyunca kaydırma yapmanızı sağlar. Kaydırma özellikleri şunlardır:

**Geleneksel Kaydırma –** Yukarı aşağı veya sağa sola kaydırmanızı sağlar.

Yukarı aşağı kaydırmak için:

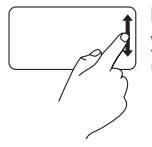

Dikey kaydırma bölgesinde parmağınızı yukarı veya aşağı doğru hareket ettirin (dokunmatik yüzeyin en sağ kısmı).

Sağa sola kaydırmak için:

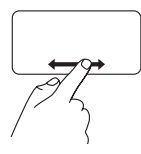

Yatay kaydırma bölgesinde parmağınızı sağa veya sola hareket ettirin (dokunmatik yüzeyin en alt kısmı).

**Dairesel kaydırma –** Yukarı aşağı veya sağa sola kaydırmanızı sağlar.

Yukarı aşağı kaydırmak için:

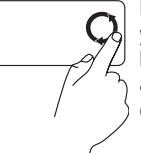

Dikey kaydırma bölgesinde (dokunmatik yüzeyin en sağ kısmı) parmağınızı, yukarı kaydırmak için saat yönünün tersi yönde, aşağı kaydırmak içinse saat yönünde dairesel bir hareketle hareket ettirin.

Sağa sola kaydırmak için:

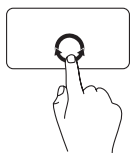

Yatay kaydırma bölgesinde (dokunmatik yüzeyin en alt kısmı) parmağınızı, sağa kaydırmak için saat yönünde, sola kaydırmak içinse saat yönünün tersi yönde dairesel bir hareketle hareket ettirin.

#### **Inspiron Dizüstü Bilgisayarınızı Kullanma**

#### **Yakınlaştırma**

Ekran içeriğinin büyütme oranını artırmanızı veya azaltmanızı sağlar. Yakınlaştırma özellikleri şunlardır:

**Tek parmakla yakınlaştırma – Yakınlaştırma veya uzaklaştırma** yapmanızı sağlar.

Yakınlaştırmak için:

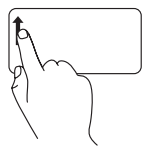

Parmağınızı yakınlaştırma bölgesinde (dokunmatik yüzeyin en sol kısmı) yukarı hareket ettirin.

Uzaklaştırmak için:

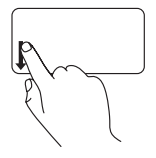

Parmağınızı yakınlaştırma bölgesinde (dokunmatik yüzeyin en sol kısmı) aşağı hareket ettirin.

## <span id="page-29-0"></span>**Ortam Kontrol Düğmeleri**

Ortam kontrol düğmeleri klavye üzerinde bulunmaktadır.

Ortam kontrol düğmelerini kullanmak için gerekli düğmeye basın. Ortam kontroldüğmelerini **Sistem Kur (BIOS) Programı**'nı veya **Windows Mobility Center**'ı kullanarak yapılandırabilirsiniz.

#### **Sistem Kur (BIOS) Programı –**

**1.** Sistem Kur (BIOS) programına girmek için POST (açılış sırasında kendi kendini sınama) esnasında <F2> tuşuna basın.

**2. İşlev Tuşu Davranışı** öğesinde **Önce Çoklu Ortam Tuşu** veya **Önce İşlev Tuşu** seçeneğini belirleyin.

**Önce Çoklu Ortam Tuşu** – Bu, varsayılan seçenektir. İlişkilendirilmiş eylemi gerçekleştirmek için herhangi bir çoklu ortam tuşuna basın. İşlev tuşu için <Fn> tuşu ile gerekli işlev tuşuna basın.

**Önce İşlev Tuşu** – İlişkilendirilmiş eylemi gerçekleştirmek için herhangi bir işlev tuşuna basın.

Çokluortam tuşu için <Fn> tuşu ile gerekli çoklu ortam tuşuna basın.

**NOT: Önce Çoklu Ortam Tuşu** seçeneği sadece işletim sisteminde etkindir.

#### **Windows Mobility Center –**

- **1.** Windows Mobility Center'ı çalıştırmak için  $\langle \mathcal{F} \rangle$  >  $\langle \mathcal{X} \rangle$  öğelerine basın.
- **2. İşlev Tuşu Satırı**'nda **İşlev Tuşu** veya **Çoklu Ortam Tuşu** seçeneğini belirleyin.

#### **Inspiron Dizüstü Bilgisayarınızı Kullanma**

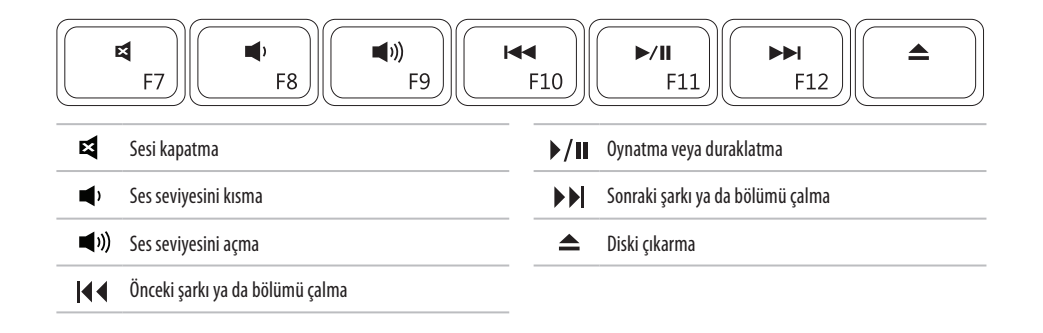

## <span id="page-31-0"></span>**Optik Sürücüyü Kullanma**

**DİKKAT: Disk tepsisini açtığınızda veya kapattığınızda aşağı bastırmayın. Sürücüyü kullanmadığınız süre içinde tepsiyi kapalı tutun.** 

**DİKKAT: Disk yürütme veya yazma esnasında bilgisayarı kıpırdatmayın.** 

Optik sürücü, CD ve DVD yürütür veya bunlara yazar. Diskleri optik sürücü tepsisine yerleştirirken üzerinde baskı veya yazı olan tarafın yukarı dönük olduğundan emin olun.

Optik sürücüye disk yerleştirmek için:

- **1.** Optik sürücüdeki çıkarma düğmesine basın.
- **2.** Tepsiyi dışarı çekin.
- **3.** Diski, etiket tarafı yukarı gelecek şekilde optik sürücü tepsisinin ortasına yerleştirin ve diski mile oturtun.
- **4.** Tepsiyi sürücünün içine doğru itin.

#### **Inspiron Dizüstü Bilgisayarınızı Kullanma**

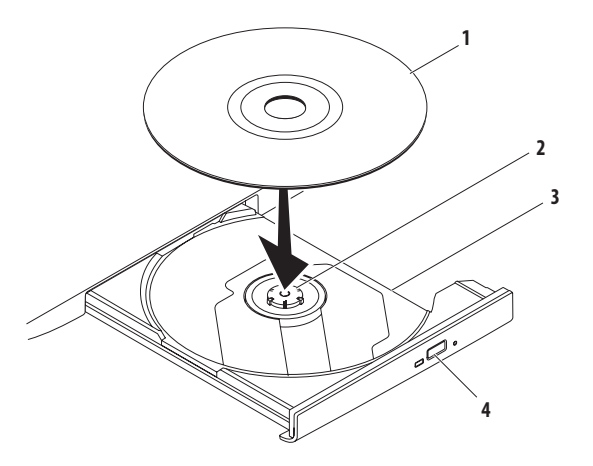

- disk
- mil
- optik sürücü tepsisi
- çıkarma düğmesi

## <span id="page-33-0"></span>**Ekran Özellikleri**

Ekran panelinde isteğe bağlı bir kamera ile birlikte iki dijital mikrofon bulunur.

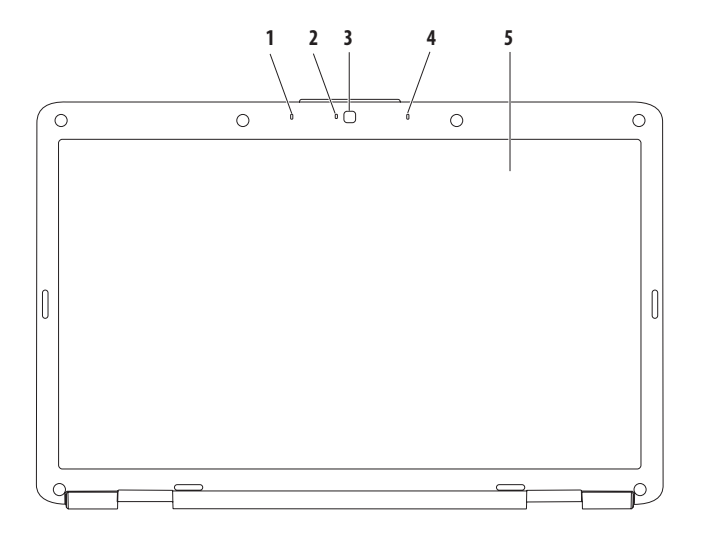

- **1 Sol dijital dizi mikrofonu (isteğe bağlı)**  Video konferans ve ses kaydı için yüksek kaliteli ses sağlar.
- **2 Kamera etkinlik göstergesi (isteğe bağlı)** Kameranın açık mı yoksa kapalı mı olduğunu gösterir. Bilgisayarınızı sipariş verirken yaptığınız seçimlere bağlı olarak bilgisayarınızda kamera olabilir veya olmayabilir.
- **3 Kamera (isteğe bağlı)**  Video yakalama, konferans ve sohbet için dahili kamera. Bilgisayarınızı sipariş verirken yaptığınız seçimlere bağlı olarak bilgisayarınızda kamera olabilir veya olmayabilir.
- **4 Sağ dijital dizi mikrofonu (isteğe bağlı)**  Video konferans ve ses kaydı için yüksek kaliteli ses sağlar.
- **5 Ekran** Ekranlar hakkında daha fazla bilgi için sabit sürücünüzdeki veya **support.dell.com/manuals** adresindeki *Dell Teknoloji Kılavuzu*'na bakın.

## <span id="page-35-0"></span>**Pili Çıkarma ve Yerine Takma**

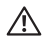

**UYARI: Bu bölümdeki yordamları gerçekleştirmeye başlamadan önce, bilgisayarınızla birlikte gelen güvenlik bilgilerini izleyin.**

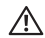

**UYARI: Uyumsuz pil kullanımı yangın veya patlama riskini artırabilir. Bu bilgisayar sadece Dell'den satın alınan bir pil ile birlikte kullanılmalıdır. Diğer bilgisayarlardan çıkarılan pilleri kullanmayın.**

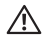

**UYARI: Pili çıkarmadan önce bilgisayarı kapatın ve harici kabloları çıkarın (AC adaptör de dahil olmak üzere).**

Pili çıkarmak için:

- **1.** Bilgisayarı kapatın ve ters çevirin.
- **2.** Pil serbest bırakma mandalını tık sesiyle yerine oturana kadar kaydırarak açık konuma getirin.
- **3.** Pili yuvanın dışına kaydırın.

Pili değiştirmek için:

Pili yuvaya takın ve yerine oturana kadar itin.
#### **Inspiron Dizüstü Bilgisayarınızı Kullanma**

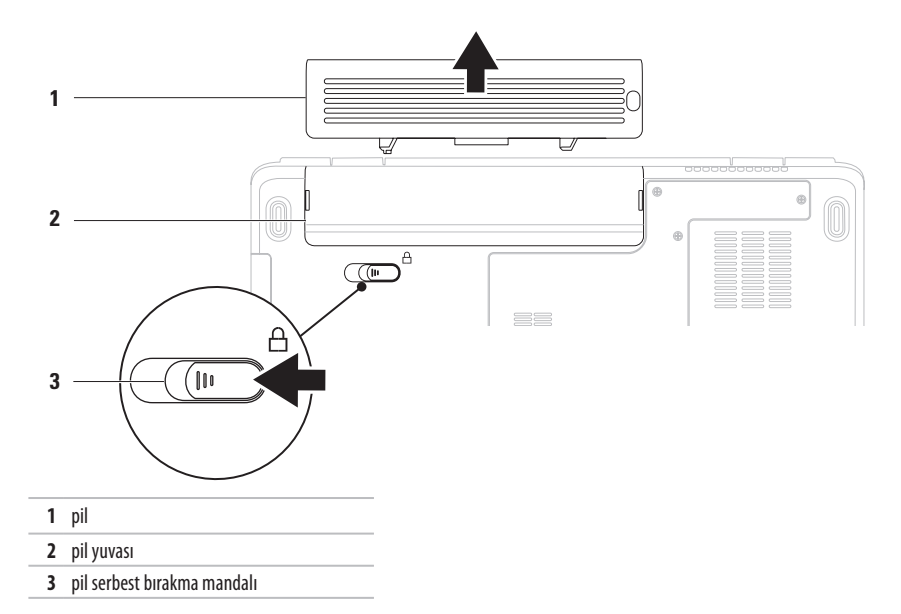

## **Yazılım Özellikleri**

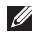

**NOT:** Bu bölümde anlatılan özellikler hakkında daha fazla bilgi için, sabit diskinizde ya da **support.dell.com/manuals** adresindeki Dell Destek web sitesinde bulunan *Dell Teknoloji Kılavuzu*'na bakın.

### **Verimlilik ve İletişim**

Bilgisayarınızı kullanarak sunum, broşür, tebrik kartı, el ilanı ve tablolar yaratabilirsiniz. Dijital fotoğrafları ve görüntüleri de düzenleyebilir ve görüntüleyebilirsiniz. Bilgisayarınızda yüklüolan yazılımın satın alma emrinidenetleyin.

İnternet'e bağlandıktan sonra, web sitelerine erişebilir, bir e-posta hesabı kurabilir ve dosyaları karşıya veya karşıdan yükleyebilirsiniz.

### **Eğlence ve Çoklu Ortam**

Bilgisayarınızı kullanarak video izleyebilir, oyun oynayabilir, müzikve Internet radyo istasyonlarını dinleyebilirsiniz.

Dijital fotoğraf makineleri ve cep telefonları gibi taşınabilir cihazlardaki resim ve video dosyalarını indirebilir ya da kopyalayabilirsiniz. İsteğe bağlı yazılım uygulamaları, MP3 çalarlar ve portatif eğlence cihazları gibi taşınabilir cihazlara kaydedilen ya dabağlı TV'ler, projektörler ve ev sineması ekipmanlarında doğrudan oynatılabilen ve izlenebilen müzik ve video dosyalarını organize etmenizi ve yaratmanızı sağlar.

### **Masaüstünü Özelleştirme**

Masaüstünüzün görünümünü, çözünürlüğünü, duvar kağıdını, ekran koruyucusunu veya diğer özelliklerini özelleştirebilirsiniz. Masaüstünüzü özelleştirmek için:

#### Windows Vista®

- **1.** Masaüstünde açık bir alanı sağ tıklatın.
- **2. Görünüm ve sesleri kişiselleştir** penceresini açmak veözelleştirme seçenekleriniz hakkında daha fazla bilgi edinmek için **Kişiselleştir** seçeneğini tıklatın.

**Windows®7** 

- **1.** Masaüstünde açık bir alanı sağ tıklatın.
- **2. Bilgisayarınızın görsel ve ses efektlerini değiştirme** penceresini açmak ve özelleştirme seçenekleri hakkında dahafazla bilgi almak için **Kişiselleştir**'i tıklatın.

### **Enerji Ayarlarınızı Özelleştirme**

Bilgisayarınızdaki güç ayarlarını yapılandırmak için işletim sisteminizdeki güç seçeneklerini kullanabilirsiniz. Dell bilgisayarınıza yüklü Microsoft Windows işletim sistemi üç adetvarsayılan seçenek sunar:

- **• Dengeli/Dell Tarafından Önerilir** Gerektiğinde tam performans sağlar ve bilgisayar kullanılmadığı zamanlar enerjiden tasarruf yapar.
- **• Güç Tasarrufu** Bilgisayarın kullanım süresini en üst düzeye çıkarmak için sistem performansını düşürerek ve kullanım süresi içinde bilgisayar tarafından tüketilen enerjiyi azaltarak bilgisayarınızda güç tasarrufu yapmanızı sağlar.
- **• Yüksek performans** İşlemci hızını etkinliklerinize uygun hale getirerek ve sistem performansını en üst düzeye çıkararak bilgisayarınızda en yüksek düzeyde sistem performansı sağlar.

### **Bilgileri Yeni bir Bilgisayara Aktarma**

Yeni bir bilgisayara bilgi aktarmak için:

Windows Vista®

- $\mathscr{U}$ 
	- **NOT:** Aşağıdaki yönergeler, Windows varsayılan görünümü için geçerlidir, dolayısıyla bilgisayarınızı Windows Klasik görünümüne ayarlarsanız uygulanamayabilir.
- **1. Başlat** → **Denetim Masası** → **Sistem ve Bakım** → **Karşılama Merkezi** → **Dosyaları ve ayarları aktar**'ı tıklatın.

**Kullanıcı Hesabı Denetimi** penceresi belirirse **Devam**'ı tıklatın.

- **2. Windows Kolay Aktarım** sihirbazındaki yönergeleri izleyin. Windows® 7
- **1. Baslat ↔ → Denetim Masası'nı tıklatın.**
- **2.** Arama kutusuna Aktar yazıp **Dosyaları başka bir bilgisayardan aktar**'ı tıklatın.
- **3. Windows Kolay Aktarım** sihirbazındaki yönergeleri izleyin.

### **Verilerinizi Yedekleme**

Bilgisayarınızdaki dosyaları ve klasörleri düzenli aralıklarla yedeklemeniz önerilir.

Dosyaları yedeklemek için:

Windows Vista®

- **1. Başlat** → **Denetim Masası** → **Sistem ve Bakım** → **Yedekleme ve Geri Yükleme Merkezi** → **Dosyaları yedekle'**yi tıklatın. **Kullanıcı Hesabı Denetimi** penceresi belirirse **Devam**'ı tıklatın.
	-
	- **NOT:** Windows Vista'nın bazı sürümleri, bilgisayarınızı yedekleme seçeneği sunar.
- **2. Dosyaları Yedekle** sihirbazındaki yönergeleri izleyin. Windows® 7
- **1. Başlat** → **Denetim Masası** → **Sistem ve Güvenlik** → **Yedekleme ve Geri Yükleme**'yi tıklatın.
- **2. Yedekleme ayarla...** 'yı tıklatın.
- **3. Yedeklemeyi Yapılandır** sihirbazındaki yönergeleri izleyin.

## **Dell Dock**

Dell Dock, sık kullanılan uygulamalara, dosyalara ve klasörlere kolay erişmenizi sağlayan bir grup simgeden oluşur. Aşağıdakileri gerçekleştirerek Dock'ı kişiselleştirebilirsiniz:

- • Simge ekleme veya kaldırma
- • İlişkili simgeleri kategorilere ayırıp gruplama
- • Dock'ın rengini ve konumunu değiştirme
- • Simgelerin davranışını değiştirme

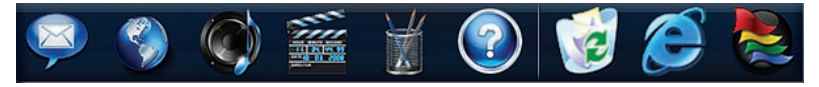

### **Kategori Ekleme**

- **1.** Dock'ı sağ tıklatın, **Kategori** → **Ekle**'yi tıklatın. **Kategori Ekle/Düzenle** penceresi görüntülenir.
- **2. Başlık** alanına kategori için bir başlık girin.
- **3. Görüntü seç:** kutusundan kategori için bir simge seçin.
- **4. Kaydet**'i tıklatın.

### **Simge Ekleme**

Simgeyi Dock'a veya bir kategoriye sürükleyip bırakın.

### **Bir Kategori veya Simgeyi Kaldırma**

- **1.** Dock'taki kategoriyi veya simgeyi sağ tıklatın ve **Kısayolu sil**'i ya da **Kategoriyi sil'**i tıklatın.
- **2.** Ekrandaki yönergeleri izleyin.

### **Dock'ı Kişiselleştirme**

- **1.** Dock'ı sağ tıklatın ve ardından **Gelişmiş Ayar...**'ı tıklatın.
- **2.** Dock'ı kişiselleştirmek için istenilen seçeneği belirleyin.

# <span id="page-41-0"></span>**Sorunları Çözme**

Bu bölümde bilgisayarınızla ilgili sorun giderme bilgileri verilmektedir. Aşağıdaki yönergeleri kullanarak sorununuzu çözemezseniz, [47](#page-48-0) sayfadaki "Destek Araçlarını Kullanma" ya da [69](#page-70-0) sayfadaki "Dell'e Başvurma" adlı bölümlere bakın.

## **Sesli Uyarı Kodları**

Bilgisayarınız, hata veya sorun olması halinde, başlatma sırasında bir dizi uyarı sesi çıkarabilir. Sesli uyarı kodu adı verilen sesli uyarı dizileri bir sorunu belirtir. Sesli uyarı kodunu not alın ve Dell'e başvurun ([69](#page-70-0) sayfadaki "Dell'e Başvurma" bölümüne bakın).

**UYARI: Bilgisayarın kapağını sadece eğitimli servis çalışanları açmalıdır. Gelişmiş servis yönergeleri için support.dell.com/manuals adresindeki Servis El Kitabı'na bakın.**

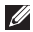

**NOT:** Parça değiştirmek için **support.dell.com/manuals** adresindeki Servis El Kitabı'na bakın.

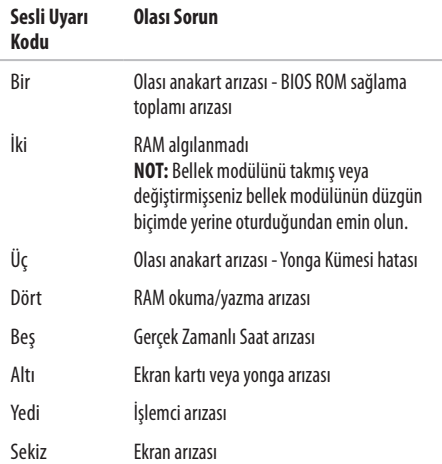

## **Ağ Sorunları Kablosuz Bağlantılar**

#### **Kablosuz ağ bağlantısı kesilirse** —

Kablosuz yönlendirici çevrimdışı ya da bilgisayarınızdaki kablosuz bağlantı özelliği devre dışı bırakılmıştır.

- • Kablosuz yönlendiricinizin açık ve veri kaynağınıza (kablolu modem ya da ağ hub'ı) bağlı olup olmadığını kontrol edin.
- • Girişim kablosuz bağlantınızı engelliyor ya da etkiliyor olabilir. Bilgisayarınızı kablosuz yönlendiriciye daha yakın bir yere taşımayı deneyin.
- • Kablosuz yönlendiriciyle olan bağlantınızı yeniden kurun ([13](#page-14-0) sayfadaki "Kablosuz Bağlantı Kurma" bölümüne bakın).

### **Kablolu Bağlantılar**

**Ağ bağlantısı kesilirse** — Kablo gevşektir ya da zarar görmüştür. Kablonun takılı olduğundan ve zarar görmediğinden emin olmak için kabloyu kontrol edin.

## **Güç Sorunları**

**Güç ışığı yanmıyorsa** — Bilgisayarınız kapalıdır, elektrik almıyordur veya hazırda bekletme durumundadır.

- • Güç düğmesine basın. Kapalı veya hazırda bekletme durumundaysa bilgisayarınız normal işlemini sürdürür.
- • Güç konektörünü çıkarıp hem bilgisayarın güç konektörüne hem de elektrik prizine tekrar takın.
- • AC adaptörü çok çıkışlı bir elektrik prizine bağlıysa, prizin elektrik prizine takılı ve açık olduğundan emin olun. Bilgisayarın doğru çalıştığından emin olmak için güç koruma aygıtlarını, çok çıkışlı elektrik prizlerini ve elektrik uzatma kablolarını devre dışı bırakın.

#### **Sorunları Çözme**

- • Elektrik prizinelamba gibi başka bir cihaz takarak prizin sorunsuz çalıştığından emin olun.
- AC adaptörü kablo bağlantılarını denetleyin. AC adaptörün üzerinde bir ışık varsa, bu ışığın yandığından emin olun.

#### **Güç ışığı kesintisiz beyazsa ve bilgisayar yanıt vermiyorsa** — Bilgisayar ya kapalıdır ya hazırda bekletme durumundadır ya da ekran yanıt vermiyor olabilir.

- • Güç düğmesine basın. Kapalı veya hazırda bekletme durumundaysa bilgisayarınız normal işlemini sürdürür.
- • Ekran yanıt vermiyorsa bilgisayar kapanana kadar güç düğmesine basın ve ardından bilgisayarı yeniden açın.
- • Sorun devam ederse Dell'e başvurun ([69](#page-70-0). sayfadaki "Dell'e Başvurma" bölümüne bakın.)

#### **Güç ışığı aralıklı beyazsa ve bilgisayar yanıt vermiyorsa** —

Bilgisayar bekleme durumundadır ya da ekran yanıt vermiyor olabilir.

- • Normal işleme devam etmek için klavyede bir tuşa basın, bağlı fareyi veya dokunmatik yüzey üzerindeki parmağınızı oynatın ya da güç düğmesine basın.
- • Ekran yanıt vermiyorsa bilgisayar kapanana kadar güç düğmesine basın ve ardından bilgisayarı yeniden açın.
- • Sorun devam ederse Dell'e başvurun [\(69.](#page-70-0) sayfadaki "Dell'e Başvurma" bölümüne bakın).

#### **Güç ışığı kesintisiz sarıysa ve bilgisayar yanıt vermiyorsa** — Bilgisayar, pil seviyesi düşük halde bekleme durumundadır ya da ekran yanıt vermiyor olabilir.

• Bilgisayara güç sağlamak ve pili şarj etmek için AC adaptörünü bağlayın.

- • Normal işleme devam etmek için bağlı fareyi veya dokunmantik yüzey üzerindeki parmağınızı oynatın.
- • Ekran yanıt vermiyorsa bilgisayar kapanana kadar güç düğmesine basın ve ardından bilgisayarı yeniden açın.
- • Sorun devam ederse Dell'e başvurun [\(69](#page-70-0). sayfadaki "Dell'e Başvurma" bölümüne bakın).

#### **Bilgisayarınızın sinyalleri almasını engelleyen bir girişim ile karşılaşırsanız** — İstenmeyen bir sinyal diğer sinyalleri etkileyerek ya da engelleyerek girişime neden oluyor. Girişimin bazı olası nedenleri asağıda belirtilmiştir:

- • Güç, klavye ve fare uzatma kabloları.
- • Çok çıkışlı elektrik prizine çok fazla aygıt bağlı
- • Aynı elektrik prizine çok çıkışlı elektrik prizleri bağlanmış.

## **Bellek Sorunları**

#### **Yetersiz bellek mesajı alırsanız** —

- • Açık dosyaları kaydedip kapatın ve kullanmadığınız açık programlardan çıkın ve sorunun giderilip giderilmediğine bakın.
- • En az bellek gereksinimleri için yazılım belgelerine bakın.
- • Bellek modülünü (modüllerini) konektör(ler)e yeniden takın (yönergeler için **support.dell.com/manuals** adresindeki Servis El Kitabı'na bakın).
- • Sorun devam ederse Dell'e başvurun [\(69.](#page-70-0) sayfadaki "Dell'e Başvurma" bölümüne bakın).

#### **Başka bellek sorunlarıyla karşılaşırsanız** —

- • Dell Diagnostics programını çalıştırın ([49.](#page-50-0) sayfadaki "Dell Diagnostics programı" adlı bölüme bakın).
- • Sorun devam ederse Dell'e başvurun [\(69.](#page-70-0) sayfadaki "Dell'e Başvurma" bölümüne bakın).

## <span id="page-45-0"></span>**Kilitlenmeler ve Yazılım Sorunları**

**Bilgisayar başlatılamıyorsa** — Güç kablosunun bilgisayara ve prize sıkıca takılı olduğundan emin olun.

#### **Bir program yanıt vermiyorsa** —

Programı sonlandırma:

- **1.** Aynı anda <Crtl><Shift><Esc> tuşlarına basın.
- **2. Uygulamalar**'ı tıklatın.
- **3.** Yanıt vermeyen programı seçin.
- **4. Görevi Sonlandır**'ı tıklatın.

#### **Bir program sürekli çakışmaya neden oluyorsa** — Yazılımın belgelerine göz atın. Gerekirse programı kaldırıp yeniden yükleyin.

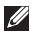

**NOT:** Yazılımın kurulum yönergeleri genellikle yazılımın belgelerinde veya CD'de bulunur.

**Bilgisayar yanıt vermiyorsa veya kesintisiz bir mavi ekran belirmişse** —

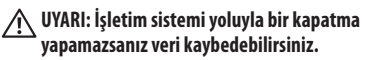

Klavyenizdeki bir tuşa basarak veya farenizi hareket ettirerek bir yanıt alamıyorsanız, güç düğmesini bilgisayar kapanana kadar en az 8 - 10 saniye basılı tutun ve ardından bilgisayarınızı yeniden başlatın.

**Bir program Microsoft® Windows® işletim sisteminin önceki bir sürümü için tasarlanmışsa** —

**Program Uyumluluk Sihirbazı**'nı çalıştırın. **Program Uyumluluk Sihirbazı**, bir programı, Microsoft Windows işletim sisteminin önceki sürümlerine ait bir ortama benzer bir ortamda çalışacak şekilde yapılandırır.

#### Windows Vista®

- **1. Başlat** → **Denetim Masası** → **Programlar** → **Windows'un bu sürümü ile eski bir program kullan**'ı tıklatın.
- **2.** Hoş geldiniz ekranında **İleri**'yi tıklatın.
- **3.** Ekrandaki yönergeleri izleyin.

Windows®<sup>7</sup>

- **1. Başlat düğmesini tıklatın.**
- **2.** Arama kutusuna Windows'un bu sürümü ile eski bir program kullan yazın ve <Enter> tuşuna basın.
- **3. Program Uyumluluk** sihirbazındaki yönergeleri izleyin.

#### **Sorunları Çözme**

#### **Başka yazılım sorunlarınız varsa** —

- • Dosyalarınızı hemen yedekleyin.
- • Sabit sürücü veya CD'leri denetlemek için bir virüs tarama programı kullanın.
- • Açık dosya veya programları kaydedip kapatın ve bilgisayarınızı **Başlat** menüsünden kapatın.
- • Sorun giderme bilgileri için yazılım belgelerine bakın veya yazılım üreticisine başvurun:
	- Programın bilgisayarda yüklü işletim sistemi ile uyumluluğundan emin olun.
- Bilgisayarınızın yazılımı çalıştırmak için en düşük donanım gereksinimlerini karşıladığından emin olun. Bilgi için yazılım belgelerine bakın.
- Programın yüklendiğinden ve uygun şekilde yapılandırıldığından emin olun.
- Aygıt sürücülerinin programla çakışmadığından emin olun.
- Gerekirse programı kaldırıp yeniden yükleyin.

# <span id="page-48-0"></span>**Destek Araçlarını Kullanma**

## **Dell Destek Merkezi**

Dell **Destek Merkezi,** ihtiyaç duyduğunuz servis, destek ve sisteme özel bilgileri bulmanıza yardım eder. Uvgulamayı başlatmak için görev çubuğunda simgesini tıklatın.

**Dell Destek Merkezi** giriş sayfasında bilgisayarınızın model numarası, servis etiketi, hızlı servis kodu ve servis iletişim bilgileri görüntülenir.

Giriş sayfası, aşağıdakilere erişmek için de bağlantılar içerir:

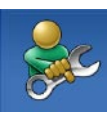

**Self Help** (Sorun Giderme, Güvenlik, Sistem Performansı, Ağ/Internet, Yedekleme/ Kurtarma ve Windows işletim sistemi)

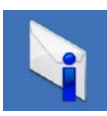

**Uyarılar** (bilgisayarınızla ilgili teknik destek uyarıları)

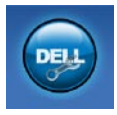

**Dell Desteği** (DellConnect™ ile Teknik Destek, Müşteri Hizmetleri, Eğitim ve Öğreticiler, Dell on Call™ ile Nasıl Yapılır Yardımı ve PC CheckUp ile Çevrimiçi Tarama)

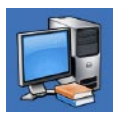

**Sisteminiz Hakkında** (Sistem Belgeleri, Garanti Bilgileri, Sistem Bilgileri, Yükseltmeler & Aksesuarlar)

**Dell Destek Merkezi** ve kullanılabilir destek araçları hakkında daha fazla bilgi için, **support.dell.com** sitesindeki **Servisler** sekmesini tıklatın.

## **Sistem İletileri**

Bilgisayarınızda bir sorun ya da hata varsa, sorunun ya da hatanın nedenini ve sorunu gidermek için yapılması gerekenleri saptamanıza yardımcı olacak bir Sistem İletisi görüntülenebilir.

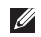

**NOT:** Aldığınız ileti aşağıdaki örnekler arasında değilse, işletim sisteminin veya ileti görüntülendiğinde çalışmakta olan programın belgelerine bakın. Alternatif olarak sabit sürücünüzde veya **support.dell.com/manuals** adresinde bulunan *Dell Teknoloji Kılavuzu*'na bakabilir ya da Dell'e başvurabilirsiniz (destekiçin [69.](#page-70-0) sayfadaki "Dell'e Başvurma" adlı bölüme bakın).

**Hiçbir önyükleme aygıtı yok** — Sabit sürücüde önyüklenebilir bölüm yok, sabit sürücü kablosu gevşek ya da önyüklenebilir bir aygıt yok.

- • Önyükleme aygıtınız sabit disk sürücüsü ise, kabloların bağlı, sürücünün doğru şekilde takılmış ve önyüklenebilir aygıt olarak bölümlendirilmiş olduğundan emin olun.
- • Sistem kurulumuna girin ve önyükleme sırası bilgisinin doğru olduğundan emin olun (sabit sürücünüzde veya **support.dell.com/manuals** adresinde bulunan *Dell Teknoloji Kılavuzu*'na bakın).

**Süreölçer sesi kesintisi yok** — Sistem kartı üzerindeki bir yonga düzgün şekilde çalışmıyor olabilir veya sistem kartı arızası olabilir (yardım için [69](#page-70-0). sayfadaki "Dell'e Başvurma" adlı bölüme bakın).

## **Donanım Sorun Giderici**

İşletim sistemi kurulumu sırasında bir aygıt algılanamazsa veya algılandığı halde, yanlış yapılandırılırsa, uyumsuzluğu çözmek için **Donanım Sorun Giderici**'yi kullanabilirsiniz.

Donanım Sorun Gidericisi'ni başlatmak için:

- **1. Baslat** <sup>**49 → Yardım ve Destek'i tıklatın.**</sup>
- **2.** Arama alanına donanım sorunu giderme yazın ve aramayı başlatmak için <Enter> tuşuna basın.
- **3.** Arama sonuçlarında sorunu en iyi şekilde tanımlayan seçeneği belirleyin ve kalan sorun giderme adımlarını izleyin.

## <span id="page-50-0"></span>**Dell Diagnostics programı**

Bilgisayarınızla ilgili bir sorun yaşarsanız, teknik yardım için Dell'e başvurmadan önce, [44](#page-45-0). sayfadaki "Kilitlenmeler ve Yazılım Sorunları" bölümünde yer alan gerekli kontrolleri yapın ve Dell Diagnostics programını çalıştırın.

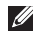

- **NOT:** Dell Diagnostics programı yalnızca Dell bilgisayarlarda çalışır.
- - **NOT:** Drivers and Utilities CD'si isteğe bağlıdır ve bilgisayarınızla birlikte verilmeyebilir.

Sınamak istediğiniz aygıtın sistem ayarlar programında görüntülendiğinden ve etkin olduğundan emin olun. Sistem Kur (BIOS) programına girmek için POST (açılış sırasında kendi kendini sınama) esnasında <F2> tuşuna basın.

Sabit disk sürücünüzden veya Drivers and Utilities (Sürücüler ve Yardımcı Programlar) CD'sinden Dell Diagnostics programını başlatın.

### **Dell Diagnostics Programını Sabit Sürücünüzden Başlatma**

Dell Diagnostics programı sabit disk sürücünüzde gizli bir tanılama yardımcı programı bölümündedir.

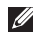

- **NOT:** Bilgisayarınızın ekranında herhangi bir şey görüntülenemiyorsa, Dell'e başvurun ([69](#page-70-0) sayfadaki "Dell'e Başvurma" adlı bölüme bakın).
- **1.** Bilgisayarın sorunsuz şekilde çalışan bir elektrik prizine bağlı olduğundan emin olun.
- **2.** Bilgisayarınızı açın (veya yeniden başlatın).
- **3.** DELL™ logosu göründüğünde hemen <F12> tuşuna basın. Önyükleme menüsünden **Diagnostics** seçeneğini belirleyin ve <Enter> tuşuna basın.

Bu, bilgisayarınızdaki Önyükleme Öncesi Sistem Değerlendirmesi (PSA)'ni çalıştırabilir.

**NOT:** Fazla uzun süre beklerseniz ve işletim sistemi logosu görünürse, Microsoft® Windows® masaüstünü görene kadar bekleyin; ardından bilgisayarınızı kapatın ve yeniden deneyin.

**NOT:** Hiçbir tanılama yardımcı programı bölümü  $\mathscr{M}$ bulunamadığını belirten bir ileti görürseniz, Dell Diagnostics programını Drivers and Utilities (Sürücüler ve Yardımcı Programlar) ortamından başlatın.

PSA çalıştırılırsa:

- a. PSA, sınamaları çalıştırmaya başlayacaktır.
- b. PSA başarıyla tamamlanırsa aşağıdaki ileti görüntülenir: "No problems have been found with this system so far. Do you want to run the remaining memory tests? This will take about 30 minutes or more. Do you want to continue? (Recommended).(Bu sistemde henüz bir sorun bulunamadı. Kalan bellek sınamalarını gerçekleştirmek istiyor musunuz? Bu işlem, 30 dakika civarı veya daha fazla zaman alacaktır. Devam etmek istiyor musunuz? (Önerilir))."

c. Bellek sorunları yaşıyorsanız <y> tuşuna basın aksi takdirde <n> tuşuna basın.

Aşağıdaki ileti görüntülenir: "Booting Dell Diagnostic Utility Partition. Press any key to continue. (Dell Diagnostic Yardımcı Programı Bölümü önyükleniyor. Devam etmek için herhangi bir tuşa basın.)"

d. **Bir Seçenek Belirleyin** penceresine gitmek için herhangi bir tuşa basın.

#### PSA çalıştırılmazsa:

Sabit sürücünüzdeki diagnostics yardımcı programı bölümünden Dell Diagnostics programını çalıştırmak ve **Bir Seçenek Belirleyin** penceresine gitmek için herhangi bir tuşa basın.

- **1.** Uygulamak istediğiniz sınamayı seçin.
- **2.** Sınama sırasında bir sorunla karşılaşırsanız hata koduyla birlikte bir ileti ve sorunun tanımı ekranınızda belirecektir. Hata kodunu ve sorun tanımını not alın ve Dell'e başvurun ([69](#page-70-0). sayfadaki "Dell'e Başvurma" bölümüne bakın).
- $\mathscr{M}$ 
	- **NOT:** Bilgisayarınızın Servis Etiketi numarası, her sınamaekranının en üstünde görünür. Servis Etiketi, Dell'ebaşvurduğunuzda bilgisayarınızı tanımlamanıza yardımcı olur.
	- **3.** Sınamalar tamamlandığında **Bir Seçenek Belirleyin** penceresine dönmek için sınama ekranını kapatın.
	- **4.** Dell Diagnostics programından çıkmak ve bilgisayarı yeniden başlatmak için **Çıkış**'ı tıklatın.

### **Dell Diagnostics Programını Drivers and Utilities CD'sinden Başlatma**

- **1.** Drivers and Utilities CD'sini yerleştirin.
- **2.** Bilgisayarınızı kapatın ve yeniden başlatın. DELL logosu görüntülenir görüntülenmez, <F12> tuşuna basın.
- **NOT:** Fazla uzun süre beklerseniz ve işletim sistemi logosu  $\mathscr{U}$ görünürse, Microsoft® Windows® masaüstünü görene kadar bekleyin; ardından bilgisayarınızı kapatın ve yeniden deneyin.

#### **Destek Araçlarını Kullanma**

- **NOT:** Sonraki adımlar, önyükleme sırasını yalnızca bir kez değiştirir. Sonraki başlatmada bilgisayar, sistem kurulumu programında belirtilen aygıtlara göre önyükleme yapar.
- **3.** Önyükleme aygıtı listesi göründüğünde, **CD/DVD/CD-RW** seçeneğini vurgulayın ve <Enter> tuşuna basın.
- **4.** Görüntülenen menüden **CD-ROM'dan başlat** seçeneğini belirtin ve <Enter> tuşuna basın.
- **5.** CD menüsünü başlatmak için 1 yazın ve ilerlemek için <Enter> tuşuna basın.
- **6.** Numaralı listeden **32 Bit Dell Diagnostics Programını Çalıştır**'ı seçin. Birden çok sürüm listelenmişse, bilgisayarınıza uygun sürümü seçin.
- **7.** Uygulamak istediğiniz sınamayı seçin.
- **8.** Sınama sırasında bir sorunla karşılaşırsanız hata koduyla birlikte bir ileti ve sorunun tanımı ekranınızda belirecektir. Hata kodunu ve sorun tanımını not alın ve Dell'e başvurun ([69](#page-70-0). sayfadaki "Dell'e Başvurma" bölümüne bakın).
- **NOT:** Bilgisayarınızın Servis Etiketi numarası, her sınamaekranının en üstünde görünür. Servis Etiketi, Dell'ebaşvurduğunuzda bilgisayarınızı tanımlamanıza yardımcı olur.
- **9.** Sınamalar tamamlandığında **Bir Seçenek Belirleyin** penceresine dönmek için sınama ekranını kapatın.
- **10.** Dell Diagnostics programından çıkmak ve bilgisayarı yeniden başlatmak için **Çıkış**'ı tıklatın.
- **11.** Drivers and Utilities CD'sini çıkarın.

# **İşletim Sisteminizi Geri Yükleme**

İşletim sisteminizi aşağıdaki yollarla geri yükleyebilirsiniz:

- • Sistem Geri Yükleme, bilgisayarınızı önceki bir çalışma durumuna veri dosyalarını etkilemeden döndürür. İşletim sisteminizi geri yüklemek ve veri dosyalarınızı korumak için ilkçözüm olarak Sistem Geri Yükleme'yi kullanın.
- • Dell DataSafe Yerel Yedekleme, sabit sürücünüzü, veri dosyalarını silmeden, bilgisayarı satın aldığınız sıradaki çalışma durumuna geri yükler. Sistem Geri Yükleme sorununuzu çözmediyse bu seçeneği kullanın.
- • Dell Factory Image Restore, sabit sürücünüzü bilgisayarı satın aldığınız sıradaki çalışma durumuna geri yükler. Bu program, sabit sürücünüzdeki tüm verilerin silinmesine ve bilgisayarı aldıktan sonra yüklediğiniz tüm programların kaldırılmasına neden olur. Dell Fabrika Görüntüsü Geri Yükleme'yi sadece Sistem Geri Yükleme ile işletim sistemi sorununuzu çözemediğinizde kullanın.
- • Bilgisayarınızla birlikte bir İşletim Sistemi diski aldıysanız, işletim sisteminizi geri yüklemek için bu diski kullanabilirsiniz. Ancak, İşletim Sistemi CD'sini kullanmak sabit sürücünüzdeki tüm verileri siler. İşletim Sistemi diskini sadece Sistem Geri Yükleme ile işletim sistemi sorununuzu çözemediğinizde kullanın.

## **Sistem Geri Yükleme**

Windows işletim sistemleri, donanıma, yazılıma veya sistem ayarlarına yapılan değişiklikler bilgisayarı istenmeyen bir sistem durumuna getirmişse, bilgisayarınızı önceki bir sistem durumuna geri yüklemenizi (veri dosyalarını etkilemeden) sağlayan Sistem Geri Yükleme seçeneğini sağlar. Sistem Geri Yüklemenin bilgisayarınızda yaptığı hiçbir değişiklik geri alınamaz.

- **DİKKAT: Veri dosyalarınızı düzenli olarak yedekleyin. Sistem Geri Yükleme, veri dosyalarınızı izlemez veya kurtarmaz.**
- **NOT:** Bu belgedeki yordamlar Windows varsayılan görünümü <u>U</u> için yazılmıştır, bu nedenle Dell™ bilgisayarınızı Windows Klasik görünümüne ayarladığınızda bunlar geçerli olmayabilir.

### **Sistem Geri Yükleme'yi Başlatma**

- **1. Başlat**'ı tıklatın .
- **2. Aramayı Başlat** kutusuna Sistem Geri Yükleme yazın ve <Enter> tuşuna basın.
- **NOT**: **Kullanıcı Hesabı Denetimi** penceresi görünebilir. Bilgisayarda bir yöneticiyseniz, **Devam**'ı tıklatın; aksi takdirde istediğiniz eyleme devam etmek için yöneticinize başvurun.
- **3. İleri**'yi tıklatın ve ekranda kalan komutları izleyin.

Sistem Geri Yükleme'nin sorununuzu çözmemesi durumunda son sistem geri yüklemeyi geri alabilirsiniz.

### **Son Sistem Geri Yüklemeyi Geri Alma**

 $\mathscr{U}$ 

**NOT:** Son sistem geri yüklemesini geri almadan önce, açık dosyaları kaydedip kapatın ve açık programlardan çıkın. Sistem geri yükleme bitene kadar hiçbir dosyayı veya programı değiştirmeyin, açmayın veya silmeyin.

- **1. Başlat**'ı tıklatın .
- **2. Aramayı Başlat** kutusuna Sistem Geri Yükleme yazın ve <Enter> tuşuna basın.
- **3. Son geri yüklememi geri al**'ı ve **İleri**'yi tıklatın.

## **Dell DataSafe Yerel Yedekleme**

**NOT:** Dell DataSafe Yerel Yedekleme, tüm bölgelerde  $\mathscr{U}$ bulunmayabilir.

Dell DataSafe Yerel Yedekleme, virüs saldırıları nedeniyle veri kaybettiğinizde, yanlışlıkla önemli dosyaları veya klasörleri sildiğinizde ya da sabit sürücü çöktüğünde bilgisayarınızı geri yükleyen bir yedekleme ve geri yükleme uygulamasıdır.

Bu uygulama, şunları yapmanızı sağlar:

- • Dosyaları ve klasörleri geri yükleme
- • Sabit sürücünüzü, mevcut kişisel dosyaları ve verileri silmeden, bilgisayarınızı ilk aldığınızdaki çalışma durumuna döndürme

Yedekleme zamanlamak için:

- **1.** Görev çubuğundaki Dell DataSafe Yerel simgesini **tü**rklatın.
- **2.** Bilgisayarınızdaki tüm verilerin otomatik yedeğini oluşturmak ve zamanlamak için **Tam Sistem Yedeği**'ni seçin.

Verileri geri yüklemek için:

- **1.** Bilgisayarınızı kapatın.
- **2.** Yeni eklenen dahili donanımları çıkarın ve USB sürücüsü, yazıcıve benzeri aygıtların bağlantısını kesin.
- **NOT:** Ekranı, klavyeyi, fareyi ve güç kablosunu sökmeyin.  $\mathscr{U}$
- **3.** Bilgisayarınızı açın.
- **4.** Dell logosu göründüğünde, **Gelişmiş Önyükleme Seçenekleri** penceresine erişmek için <F8> tuşuna birkaç defa basın.

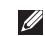

**NOT:** Fazla uzun süre beklerseniz ve işletim sistemi logosu görünürse, Microsoft® Windows® masaüstünü görene kadar bekleyin; ardından bilgisayarınızı kapatın ve yeniden deneyin.

- **5. Bilgisayarınızı Onarın** seçeneğini belirleyin.
- **6. Dell Factory Image Recovery ve DataSafe Seçenekleri**'ni belirleyin ve ekrandaki yönergeleri izleyin.

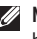

**NOT:** Geri yükleme işlemi, geri yüklenecek verinin boyutuna bağlı olarak bir saat veya daha fazla sürebilir.

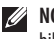

**NOT:** Daha fazla bilgi için **support.dell.com** adresindeki bilgi tabanı makale no. 353560'a bakın.

## **Dell Factory Image Restore**

- **DİKKAT: Dell Factory Image Restore kullanıldığında sabit sürücünüzdeki tüm veriler kalıcı olarak silinir ve bilgisayarınızı aldıktan sonra yüklediğiniz tüm programlar veya sürücüler kaldırılır. Mümkünse, bu seçenekleri kullanmadan önce verilerinizi yedekleyin. Dell Factory Image Restore'u sadece Sistem Geri Yükleme ile işletim sistemi sorununuzu çözemediğinizde kullanın.**
- $\mathscr{U}$

**NOT:** Dell Factory Image Restore uygulaması bazı ülkelerde veya bazı bilgisayarlarda kullanılamayabilir.

Dell Factory Image Restore işlevini işletim sisteminizi geri yüklemek için son yöntem olarak kullanın. Bu seçenek, sabit sürücünüzü bilgisayarınızı ilk aldığınızdaki çalışma durumuna döndürür. Bilgisayarı aldığınızdan bu yana

eklenen tüm programlar veya dosyalar (veri dosyaları dahil), sabit sürücüden kalıcı olarak silinir. Veri dosyaları belgeleri, elektronik tabloları, e-posta mesajlarını, dijital fotoğrafları, müzik dosyalarını vb. içerir. Mümkünse, Dell Factory Image Restore uygulamasını kullanmadan önce tüm verileri yedekleyin.

- **1.** Bilgisayarı açın. Dell logosu göründüğünde, **Gelişmiş Önyükleme Seçenekleri** penceresine erişmek için <F8> tuşuna birkaç defa basın.
- **NOT:** Fazla uzun süre beklerseniz ve işletim sistemi logosu  $\mathscr{U}$ görünürse, Microsoft® Windows® masaüstünü görene kadar bekleyin; ardından bilgisayarınızı kapatın ve yeniden deneyin.
- **2. Bilgisayarınızı Onarın** seçeneğini belirleyin.
- **3. Sistem Kurtarma Seçenekleri** penceresi görüntülenir.

#### **İşletim Sisteminizi Geri Yükleme**

- **4.** Bir klavye düzeni seçin ve **İleri**'yi tıklatın.
- **5.** Kurtarma seçeneklerine erişmek için yerel kullanıcı olarakoturum açın. Komut istemine erişmek için **Kullanıcı Adı** alanına yönetici yazın ve ardından **Tamam**'ı tıklatın.
- **6. Dell Factory Image Restore**'u tıklatın. **Dell Factory Image Restore** karşılama ekranı görüntülenir.
	- **NOT**: Yapılandırmanıza bağlı olarak, **Dell Factory Tools**  seçeneğini ve ardından **Dell Factory Image Restore**  seçeneğini belirlemeniz gerekebilir.
- **7. İleri**'yi tıklatın. **Veri Silmeyi Onayla** ekranı görüntülenir.
- 

**NOT:** Factory Image Restore islemine devam etmek istemiyorsanız, **İptal**'i tıklatın.

**8.** Sabit sürüyü yeniden biçimlendirmek ve sistem yazılımını fabrika durumuna geri yüklemek istediğinizi onaylamak için onay kutusunu seçin ve **İleri**'yi tıklatın.

Geri yükleme işlemi başlar ve tamamlanması beş dakika veyadaha fazla sürebilir. İşletim sistemi ve fabrikada yüklenen uygulamalar fabrika durumuna döndürüldüğünde bir mesaj görüntülenir.

**9.** Bilgisayarınızı yeniden başlatmak için **Son**'u tıklatın.

## **İşletim Sistemini Yeniden Yükleme Başlamadan Önce**

Yeni yüklenen bir sürücüdeki sorunu düzeltmek için Windows işletim sistemini yeniden yüklemeyi düşünüyorsanız, önce Windows Aygıt Sürücüsünü Geri Alma'yı kullanmayı deneyin.

Bir aygıt sürücüsünü geri almak için:

- **1. Başlat** 'ı sağ tıklatın.
- **2. Bilgisayar**'ı sağ tıklatın.
- **3. Özellikler** → **Aygıt Yöneticisi**'ni tıklatın.
- **4.** Yeni sürücünün yüklendiği aygıtı sağ tıklatın, ardından **Özellikler**'i tıklatın.
- **5. Sürücüler** sekmesini → **Sürücüye Geri Dön'**ü tıklatın.

Aygıt Sürücüsünü Geri Alma sorununuzu çözmüyorsa, işletim sisteminizi yeni aygıt sürücüsünü yüklemeden önceki sistem durumuna geri döndürmek için Sistem Geri Yükleme'yi kullanın.

**DİKKAT: Kurulumu yapmadan önce, birincil sabit sürücünüzdeki tüm veri dosyalarını yedekleyin. Geleneksel sabit sürücü yapılandırmaları için, birincil sabit sürücü, bilgisayarın ilk algıladığı sürücüdür.**

Windows'u yeniden yüklemek için aşağıdakiler gereklidir:

- Dell Operating System diski
- Dell Drivers and Utilities diski
- 

**NOT:** Drivers and Utilities diski bilgisayarınızın montajı sırasında yüklenen sürücüleri içerir. Gerekli sürücüleri yüklemek için Dell Drivers and Utilities diskini kullanın. Bilgisayarı sipariş ettiğiniz bölgeye veya diski isteyip istemediğinize bağlı olarak, Dell Drivers and Utilities diski ve Operating System diski bilgisayarınızla birlikte verilmeyebilir.

### **Microsoft Windows'u Yeniden Yükleme**

Yeniden yükleme işleminin tamamlanması 1 ila 2 saat sürebilir. İşletim sistemini yeniden yükledikten sonra, aygıt sürücülerini, virüsten koruma programını ve diğer yazılımları da yeniden yüklemeniz gerekir.

- **1.** Açık dosyaları kaydedip kapatın ve açık programlardan çıkın.
- **2.** Operating System diskini takın.
- **3. Windows Yükle** iletisi görüntülenirse, **Çıkış**'ı tıklatın.
- **4.** Bilgisayarı yeniden başlatın.

#### **İşletim Sisteminizi Geri Yükleme**

- **5.** DELL logosu göründüğünde hemen <F12> tuşuna basın.
- $\mathscr{U}$ **NOT:** Fazla uzun süre beklerseniz ve işletim sistemi logosu görünürse, Microsoft® Windows® masaüstünü görene kadar bekleyin; ardından bilgisayarınızı kapatın ve yeniden deneyin.
- **NOT:** Sonraki adımlar, önyükleme sırasını yalnızca bir kez değiştirir. Sonraki başlatmada, bilgisayar sistem kurulumu programında belirtilen aygıtlara göre önyükleme yapar.
- **6.** Önyükleme aygıtı listesi göründüğünde, **CD/DVD/CD-RW Sürücüsü** seçeneğini vurgulayın ve <Enter> tuşuna basın.
- **7. CD-ROM'dan önyüklemek** için herhangi bir tuşa basın. Yüklemeyi tamamlamak için ekrandaki yönergeleri izleyin.

# **Yardım Alma**

Bilgisayarınızda bir sorunla karşılaşırsanız, tanılamak için aşağıdaki adımları tamamlayın ve sorunu giderin:

- **1.** Bilgisayarınızın yaşamakta olduğu sorunla ilgili bilgiler veyordamlar için [40](#page-41-0). sayfadaki "Sorunları Çözme" adlı bölüme bakın.
- **2.** Daha fazla sorun giderme bilgisi için sabit sürücünüzde veya **support.dell.com/manuals** adresinde bulunan DellTeknoloji Kılavuzu'na bakın.
- **3.** Dell Diagnostics programını çalıştırma yordamları için, [49.](#page-50-0) sayfadaki "Dell Diagnostics programı" adlı bölüme bakın.
- **4.** [68.](#page-69-0) sayfadaki "Tanı Denetim Listesi" ni doldurun.
- **5.** Kurulum ve sorun giderme yordamlarında yardım almak için, (**support.dell.com**) adresindeki Dell Destek sitesinde Dell'in çok çeşitli çevrimiçi hizmetlerini kullanabilirsiniz. Çevrimiçi Dell Destek sitesinin daha kapsamlı bir listesi için [64.](#page-65-0) sayfadaki "Çevrimiçi Hizmetler" adlı bölüme bakın.
- **6.** Önceki adımlarda sorunu çözemediyseniz, [67.](#page-68-0) sayfadaki "Aramadan Önce" adlı bölüme bakın.
- M

**NOT:** Dell Destek servisini bilgisayardaki veya bilgisayarın yakınındaki bir telefondan ararsanız, destek personeli gerekliyordamlarda size yardımcı olabilir.

**NOT:** Dell'in Hızlı Servis Kodu sistemi bütün ülkelerde Ø bulunmayabilir.

Dell'in otomatik telefon sisteminden istendiğinde, çağrının doğrudan ilgili destek personeline yönlendirilebilmesi için Hızlı Servis Kodunuzu girin. Hızlı Servis Kodunuz yoksa **Dell Accessories** klasörünü açın, **Hızlı Servis Kodu** simgesini çift tıklatın ve yönergeleri izleyin.

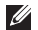

**NOT:** Bu servislerden bazıları, Kıta ABD'sinin dışındaki yerlerde her zaman bulunmayabilir. Hizmetin verilip verilmediğini öğrenmek için yerel Dell temsilcinize başvurun.

## **Teknik Destek ve Müşteri Hizmetleri**

Dell'in destek servisinden yararlanarak, Dell donanımlarına ilişkin sorularınıza yanıt alabilirsiniz. Destek personelimiz, hızlı ve doğru yanıtlar verebilmek için bilgisayar tabanlı tanıları kullanır.

Dell'in destek servisine başvurmak için, önce [67](#page-68-0). sayfadaki "Aramadan Önce" adlı bölüme, ardından da bölgeniz için geçerli iletişim bilgilerine göz atın ya da **support.dell.com** adresini ziyaret edin.

## **DellConnect**

DellConnect™, bir Dell hizmet ve desteğinin geniş bantlı bir bağlantı üzerinden bilgisayarınıza erişip, sorununuza tanı koymasını ve sizin süpervizörlüğünüzde onarılmasını sağlayan basitbir çevrimiçi erişim aracıdır. Daha fazla bilgi için **www.dell.com/dellconnect** adresine gidin.

## <span id="page-65-0"></span>**Çevrimiçi Hizmetler**

Aşağıdaki web sitelerinden Dell ürünleri ve hizmetleri hakkında bilgi alabilirsiniz:

- • **www.dell.com**
- • **www.dell.com/ap** (sadece Asya/Pasifik ülkeleri)
- • **www.dell.com/jp** (sadece Japonya)
- • **www.euro.dell.com** (sadece Avrupa)
- • **www.dell.com/la** (Latin Amerika ve Karayip ülkeleri)
- • **www.dell.ca** (sadece Kanada)

Dell Destek hizmetlerine aşağıdaki web sitelerinden ve e-postayla erisebilirsiniz:

### **Dell Destek web siteleri**

- • **support.dell.com**
- • **support.jp.dell.com** (sadece Japonya)
- • **support.euro.dell.com** (sadece Avrupa)

### **Dell Destek e-posta adresleri:**

- • **mobile\_support@us.dell.com**
- • **support@us.dell.com**
- **la-techsupport@dell.com** (sadece Latin Amerika ve Karayip ülkeleri)
- • **apsupport@dell.com** (sadece Asya/Pasifik ülkeleri)

### **Dell Pazarlama ve Satış e-posta adresleri**

- • **apmarketing@dell.com** (sadece Asya/Pasifik ülkeleri)
- sales canada@dell.com (sadece Kanada)

### **Anonim dosya aktarım protokolü (FTP)**

• **ftp.dell.com**

Anonim kullanıcı olarak oturum açın ve e-posta adresinizi ve parolanızı kullanın.

## **Sipariş Durumu Otomatik Yanıt Hizmeti**

Sipariş ettiğiniz herhangi bir Dell ürününün durumunu öğrenmek için, **support.dell.com** sitesine gidebilir veya sipariş durumu otomatik yanıt servisini arayabilirsiniz. Sesli yanıt sistemi siparişinizi bulmak ve durumunu bildirmek için sizden bilgi ister. Bölgenizde arayabileceğiniz telefon numarası için [69](#page-70-0). sayfadaki "Dell'e Başvurma" adlı bölüme bakın.

Siparişinizle ilgili eksik parça, yanlış parça, hatalı fatura gibi sorunlar varsa, yardım almak için Dell'e başvurun. Görüşme sırasında faturanızı veya irsaliyeyi yanınızda bulundurun. Bölgenizdearayabileceğiniz telefon numarası için [69.](#page-70-0) sayfadaki "Dell'e Başvurma" adlı bölüme bakın.

## **Ürün Bilgileri**

Dell'de bulunan diğer ürünler hakkında bilgi almanız gerekirse veya sipariş vermek isterseniz, **www.dell.com** adresinden Dell web sitesini ziyaret edin. Bölgenizden arayabileceğiniz telefon numarasını öğrenmek veya bir satış temsilcisiyle görüşmek için, [69.](#page-70-0) sayfadaki "Dell'e Başvurma" adlı bölüme bakın.

## **Garanti Altındaki ya da Kredi İle Satın Alınan Ürünleri Onarım İçin Gönderme**

Onarım veya değiştirilmek üzere gönderilecek tüm parçaları aşağıda belirtilen şekilde hazırlayın:

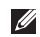

**NOT:** Ürünü Dell'e iade etmeden önce sabit sürücü(ler)de ve üründeki diğer depolama aygıtlarında bulunabilecek verileri yedeklediğinizden emin olun. Tüm gizli, patentli ve kişisel bilgileri kaldırmanın yanı sıra CD ve PC Kartı gibi kaldırılabilir ortamları da çıkarın.

Dell, iadenizde dahil bulunabilecek hiçbir gizli, patentli veya kişisel bilgi; silinmiş veya bozulmuş veri ya da hasar görmüş veya kaybolmuş kaldırılabilir ortamlarınız için sorumluluk kabul etmez.

**1.** Dell'i arayıp İade Edilen Ürün Yetki Numarası alın ve bu numarayı kutunun üstüne kolayca ve açıkça görünecek şekilde yazın. Bölgenizde arayabileceğiniz telefon numarası için bkz. "Dell'e Başvurma" sayfa [69](#page-70-0).

- **2.** Kutuya faturanın bir kopyasını ve iade nedenini belirten bir mektup ekleyin.
- **3.** Yaptığınız sınamaları ve Dell Diagnostic programı tarafından bildirilen hata iletilerini [\(68.](#page-69-0) sayfadaki "Dell Diagnostics programı" adlı bölüme bakın) gösteren Tanı Denetim Listesi'nin [\(49.](#page-50-0) sayfadaki "Tanı Denetim Listesi" adlı bölüme bakın) bir kopyasını ekleyin.
- **4.** Gönderilen parça değiştirilecekse, parçaya ait tüm aksesuarları da (elektrik kabloları, yazılımlar, kızaklar vb.) gönderin.
- **5.** Gönderilecek malzemeyi orijinal (veya eşdeğer) paketleme malzemesine koyun.
- **NOT:** Sevk masrafları size aittir. Ayrıca, iade edilen tüm **I** ürünlerin sigortalanması sizin sorumluluğunuzdadır ve Dell'e sevk edilmesi sırasında hasar riskini dikkate almanız gerekir. Teslimde Ödeme (C.O.D.) paketleri kabul edilmemektedir.
	- **NOT:** Yukarıdaki gereklerin herhangi biri yerine getirilmeden yapılan iadeler Dell'in teslim masası tarafından geri çevrilecek ve size iade edilecektir.

Ø

## <span id="page-68-0"></span>**Aramadan Önce**

 $\mathscr{U}$ **NOT:** Görüşme sırasında Hızlı Servis Kodu yanınızda olmalıdır. Bu kod Dell'in otomatik destek telefon sisteminin çağrınızı daha doğru yönlendirmesine yardımcı olur. Servis Etiketiniz de sorulabilir.

### **Servis Etiketinizin Yerini Bulma**

Bilgisayarınızın Servis Etiketi, bilgisayarın alt kısmındaki bir etiket üzerinde görülebilir.

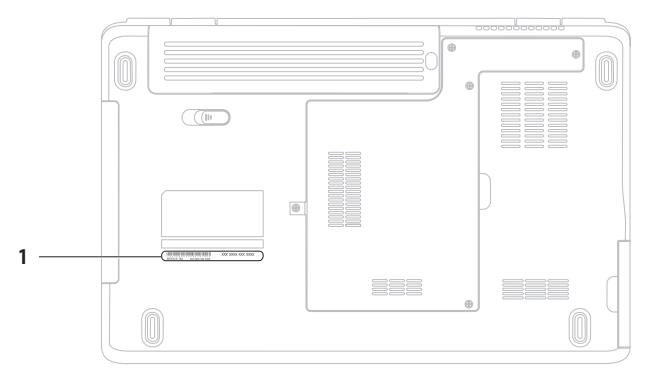

#### **1** Servis Etiketi

#### **Yardım Alma**

Aşağıdaki Tanı Denetim Listesi'ni doldurmayı unutmayın. Mümkünse, yardım almak üzere Dell'i aramadan önce bilgisayarınızı açın ve bilgisayarınızdaki veya yakınındaki bir telefonu kullanın. Sizden klavyeyi kullanarak bazı komutlar girmeniz, işlemler sırasında ayrıntılı bilgi iletmeniz veya sadece bilgisayarın kendisinde yapılabilecek sorun giderme işlemlerini yapmanız istenebilir. Bilgisayarınızın belgelerini hazır bulundurun.

#### <span id="page-69-0"></span>**Tanı Denetim Listesi**

- • Ad:
- • Tarih:
- • Adres:
- • Telefon numarası:
- • Servis Etiketi (bilgisayarın arkasındaki veya altındaki barkod):
- • Hızlı Servis Kodu:
- • İade Edilen Ürün Yetki Numarası (Dell destek teknisyeni tarafından verildiyse):
- • İşletim sistemi ve sürümü:
- • Aygıtlar:
- • Genişleme kartları:
- • Ağa bağlı mısınız? Evet/Hayır
- • Ağ, sürüm ve ağ adaptörü:
- • Programlar ve sürümleri:

Sistemin başlangıç dosyalarını belirlemek için işletim sisteminizin belgelerine bakın. Bilgisayara bir yazıcı bağlıysa, dosyaları yazdırın. Değilse, Dell'i aramadan önce bu dosyaları okuyun.

- • Hata mesajı, uyarı kodu veya tanı kodu:
- • Sorunun açıklaması ve gerçekleştirdiğiniz sorun giderme yordamları:

## <span id="page-70-0"></span>**Dell'e Başvurma**

ABD'deki müşterilerimiz

800-WWW-DELL (800-999-3355) numaralı telefonu arayabilir.

**NOT:** Etkin bir Internet bağlantınız yoksa, başvuru bilgilerini  $\mathscr{M}$ satış faturanızda, irsaliyede, fişte veya Dell ürün katalogunda bulabilirsiniz.

Dell, çeşitli çevrimiçi ve telefonla destek ve hizmet seçenekleri sağlar. Bu hizmetlerin kullanılabilirliği ülkeye ve ürüne göre değişirve bölgenizde bazı hizmetler verilemiyor olabilir.

Satış, teknik destek veya müşteri hizmeti konularında Dell'e başvurmak için:

- **1. www.dell.com/contactdell** adresini ziyaret edin.
- **2.** Ülkenizi veya bölgenizi seçin.
- **3.** Gereksiniminize uygun hizmet veya destek bağlantısını seçin.
- **4.** Size en uygun Dell'e başvurma yöntemini seçin.

# **Daha Fazla Bilgi ve Kaynak Bulma**

### **Şunları yapmanız gerekiyorsa: Şunlara bakın:**

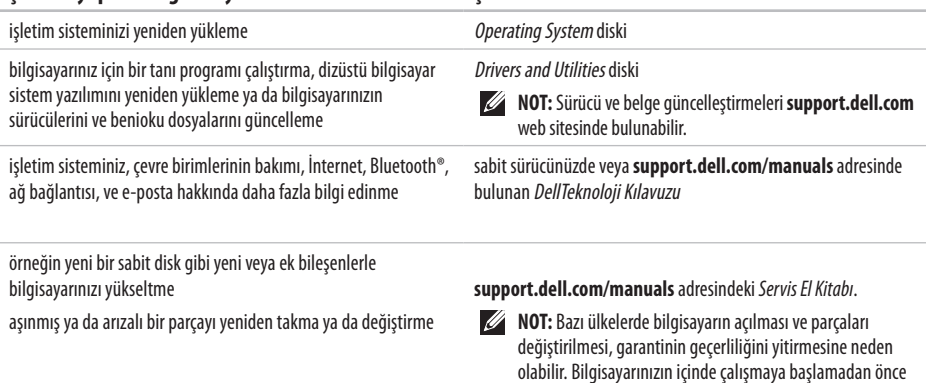

garanti ve iade ilkelerini gözden geçirin.
#### <span id="page-72-0"></span>**Şunları yapmanız gerekiyorsa: Şunlara bakın:**

bilgisayarınız için en iyi güvenlik uygulamaları bilgilerini bulma; Garanti bilgilerine, Hüküm ve Koşullara (yalnızca A.B.D.), Güvenlikyönergelerine, Düzenleyici bilgilere, Ergonomi bilgilerine ve Son Kullanıcı Lisans Sözleşmesi'ne bakma

bilgisayarınızla birlikte gönderilen güvenlik ve düzenleyici bilgiler ve ayrıca aşağıdaki adreste bulunan Düzenlemelere Uygunluk Ana Sayfası'nı ziyaret edin: **www.dell.com/regulatory\_compliance**

Servis etiketinizi ya da Hızlı Servis Kodunuzu bulma **support.dell.com** adresinde bilgisayarınızı tanıtmak ya da teknik destek servisine başvurmak için servis etiketini kullanmanız gerekir

sürücüleri ve yüklemeleri bulma

teknik destek ve ürün yardımına erişme

yeni alımlarınızın sipariş durumunu denetleme

sık sorulan soruların çözümlerini ve bu sorulara verilen vanıtları bulma

bilgisayarınızda yapılan teknik güncellemelerle ilgili son dakika güncellemeleri ya da teknisyenler veya deneyimli kullanıcılar için gelişmiş teknik referans materyalleri ile ilgili bilgileri bulma

bilgisayarınızın arkası ya da altı **Dell Destek Merkezi Dell Destek Merkezi**'ni çalıştırmak için görev çubuğundaki simgesini tıklatın.

**support.dell.com**

<span id="page-73-0"></span>Bu bölümde bilgisayarınızı kurarken, sürücülerini güncellerken ya da bilgisayarınızı yükseltirken ihtiyacınız olabilecek bilgiler verilmektedir. Daha ayrıntılı teknik özellikler için **support.dell.com/manuals** adresindeki Kapsamlı Teknik Özellikler'e bakın.

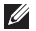

**MOT:** Özellikler bölgeye göre değişebilir. Bilgisayarınızın yapılandırması hakkında daha fazla bilgi için **Başlat** → **Yardım ve Destek**'i tıklatıp bilgisayarınızla ilgili bilgileri görüntüleme seçeneğini belirleyin.

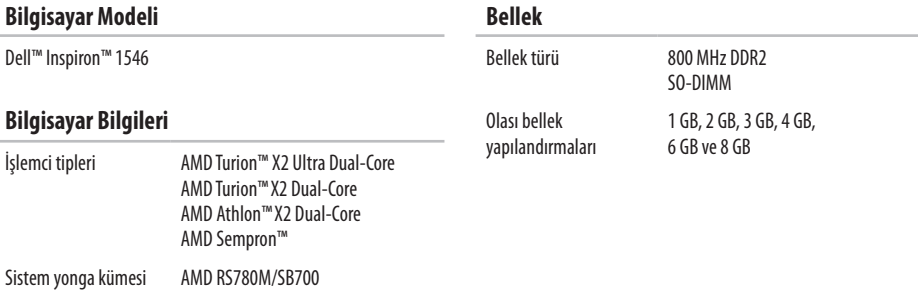

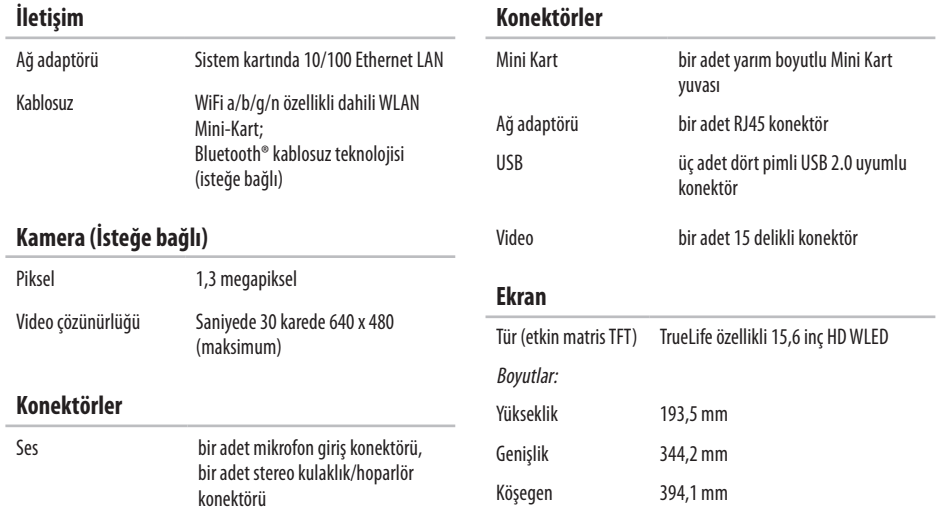

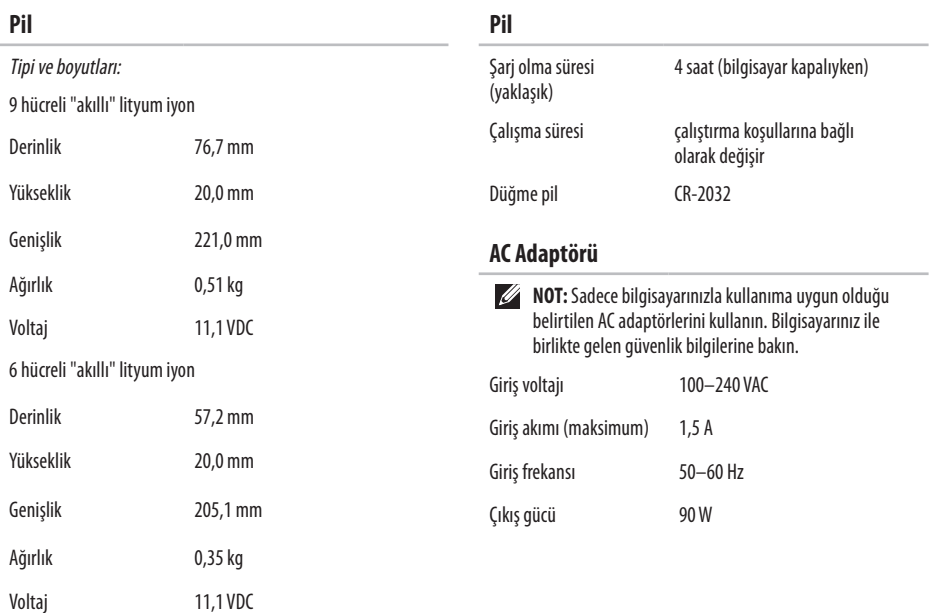

<span id="page-76-0"></span>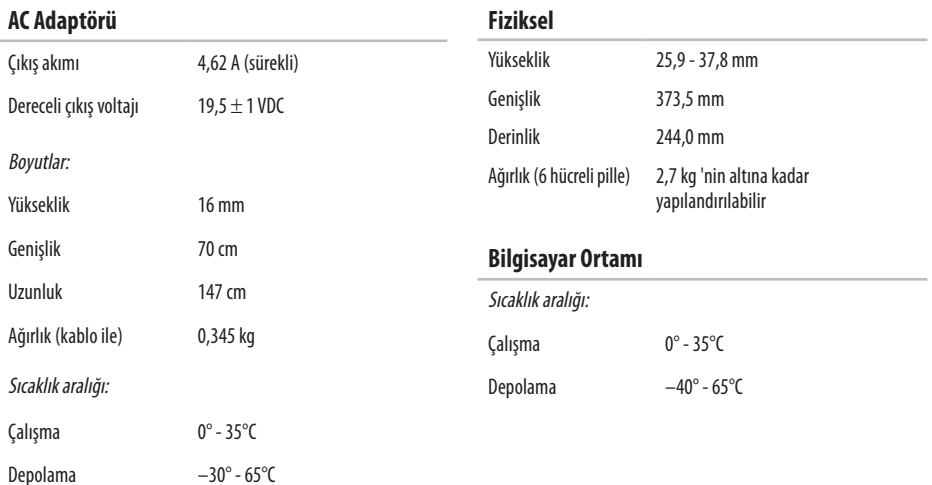

#### **Bilgisayar Ortamı**

Bağıl nem (en yüksek):

Çalışma %10 - %90 (yoğuşmasız)

Depolama %5 - %95 (yoğuşmasız)

En yüksek titreşim (kullanıcı ortamını uyaran rasgele titreşim tayfı kullanılarak):

Çalışma 0,66 GRMS Çalışma dışı 1,3 GRMS

Maksimum darbe (çalışırken — Dell Diagnostics programı sabit sürücüde çalışırken 2 ms'lik yarım sinüs darbesiyle hesaplanmıştır; çalışmazken— sabit sürücü başlığı durdurulmuş konumdayken 2ms'lik yarım sinüs darbesiyle hesaplanmıştır):

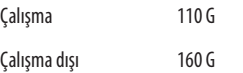

#### **Bilgisayar Ortamı**

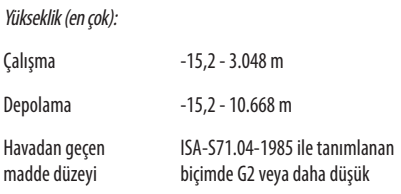

# **Ek**

## **Macrovision Ürün Bildirimi**

Bu ürün, Macrovision Corporation ile diğer hak sahiplerine ait bazı A.B.D. patentlerindeki yöntem istemleri ve diğer fikri mülkiyet hakları ile korunan telif hakkı koruma teknolojisine sahiptir. Bu telif hakkı koruma teknolojisinin kullanım yetkisi Macrovision Corporation tarafından verilmelidir ve Macrovision Corporation tarafından başka türlü bir yetki verilmediyse, yalnızca ev için ve diğer sınırlı görüntüleme kullanımları için amaçlanmalıdır. Tersine mühendislik ya da demonte etme yasaktır.

### **NOM veya Resmi Meksika Standardı'na İlişkin Bilgiler (Sadece Meksika)**

Aşağıdaki bilgiler, Resmi Meksika Standardı (NOM)'a uygun olarak bu belgede açıklanan aygıt(lar)ın içinde verilmektedir:

**İthalatçı:**

Dell México S.A. de C.V.

Paseo de la Reforma 2620 – Flat 11°

Col. Lomas Altas

11950 México, D.F.

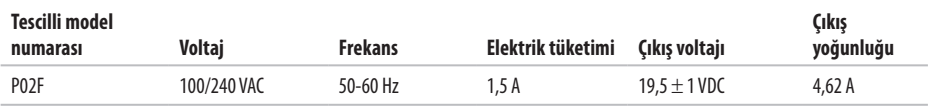

Ayrıntılar için, bilgisayarınızla birlikte gelen güvenlik bilgilerini okuyun.

Ek güvenlik en iyi uygulama bilgileri için **www.dell.com/regulatory\_compliance** adresindeki Yasal Uygunluk Ana Sayfasına bakın.

# **Dizin**

### **A**

AC adaptörü boyut ve ağırlık **[7](#page-76-0) 5** ağ bağlantısı sabitleme **[4](#page-42-0) 1**

### **B**

bellek desteği **[7](#page-73-0) 2** bellek sorunları çözme **4 [3](#page-44-0)** bilgisayarın kapasitesi **[3](#page-37-0) 6** bilgisayar, kurma **[5](#page-6-0)**

### **C** CD'ler, oynama ve yaratma **3 [6](#page-37-0)**

**Ç** çok çıkışlı elektrik prizleri, kullanma **[6](#page-7-0)**

### **D**

daha fazla bilgi edinme **7 [0](#page-71-0)** DellConnect **[6](#page-64-0) 3** Dell DataSafe Yerel Yedekleme **[5](#page-56-0) 5** Dell Destek Merkezi **[4](#page-48-0) 7** Dell Destek Web Sitesi **[6](#page-65-0) 4** Dell Diagnostics programı **[4](#page-50-0) 9** Dell'e çevrimiçi başvurma **[6](#page-70-0) 9** Dell Factory Image Restore **5 [3](#page-54-0)** Dell'i arama **6 [7](#page-68-0)** Dell Technology Guide daha fazla bilgi için **[7](#page-71-0) 0** destek e-posta adresleri **[6](#page-65-0) 4** destek siteleri dünya genelinde **6 [4](#page-65-0)** Donanım Sorun Giderici **[4](#page-50-0) 9**

#### **Dizin**

donanım sorunları tanılama **4 [9](#page-50-0)** DVD'ler, oynama ve yaratma **3 [6](#page-37-0)**

### **E**

enerii tasarruf etme **[3](#page-38-0) 7** enerji tasarrufu yapma **3 [7](#page-38-0)** e-posta adresleri teknik destek için **[6](#page-65-0) 4**

### **F**

fabrika imajını geri yükleme **[5](#page-58-0) 7**

### **G**

garanti kapsamındaki iadeler **[6](#page-67-0) 6**

### **H**

hasar, kaçınma **[5](#page-6-0)** hava akışı, sağlama **[5](#page-6-0)** havalandırma, sağlama **[5](#page-6-0)**

#### **I** ISP

İnternet Servis Sağlayıcı **1 [2](#page-13-0)**

### **İ**

İnternet bağlantısı **[1](#page-13-0) 2** işlemci **[7](#page-73-0) 2**

### **K**

kablolu ağ bağlantısı **[7](#page-8-0)** kablosuz ağ bağlantısı **1 [3](#page-14-0)** kaynaklar, daha fazla **7 [0](#page-71-0)** kurulum, başlamadan önce **[5](#page-6-0)**

### **M**

müşteri hizmetleri **[6](#page-64-0) 3**

### **Ö**

özelleştirme enerji ayarlarınız **[3](#page-38-0) 7** masaüstünüz **[3](#page-38-0) 7**

### **S**

Sistem Geri Yükleme **[5](#page-54-0) 3** Sistem İletileri **[4](#page-49-0) 8** sürücüler ve yüklemeler **7 [1](#page-72-0)**

### **T**

Tanı Denetim Listesi **[6](#page-69-0) 8**

### **Ü**

ürünler

bilgi ve satın alma **[6](#page-66-0) 5** ürünleri gönderme iade ya da onarım için **[6](#page-67-0) 6**

### **V**

veri, yedekleme **3 [8](#page-39-0)**

#### **W**

**Windows** 

yeniden yükleme **5 [9](#page-60-0)** Windows'u yeniden yükleme **[6](#page-61-0) 0**

### **Y**

yardım yardım ve destek alma **6 [2](#page-63-0)** yazılım özellikleri **3 [6](#page-37-0)** yazılım sorunları **4 [4](#page-45-0)** yedeklemeler yaratma **[3](#page-39-0) 8** yonga kümesi **7 [2](#page-73-0)**

İrlanda'da basılmıştır.

www.dell.com | support.dell.com

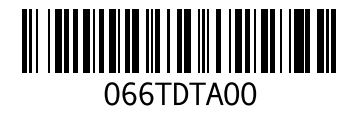